# VDZ-Vergleichsrechner

Ein Service des Bundeskanzleramtes und des Bundesministeriums für Kunst, Kultur, öffentlichen Dienst und Sport

Bundesministerium Kunst, Kultur, öffentlicher Dienst und Sport

Bundeskanzleramt

# Handbuch: Vordienstzeiten-Vergleichsrechner

Stand 29. Juli 2024

### Inhalt

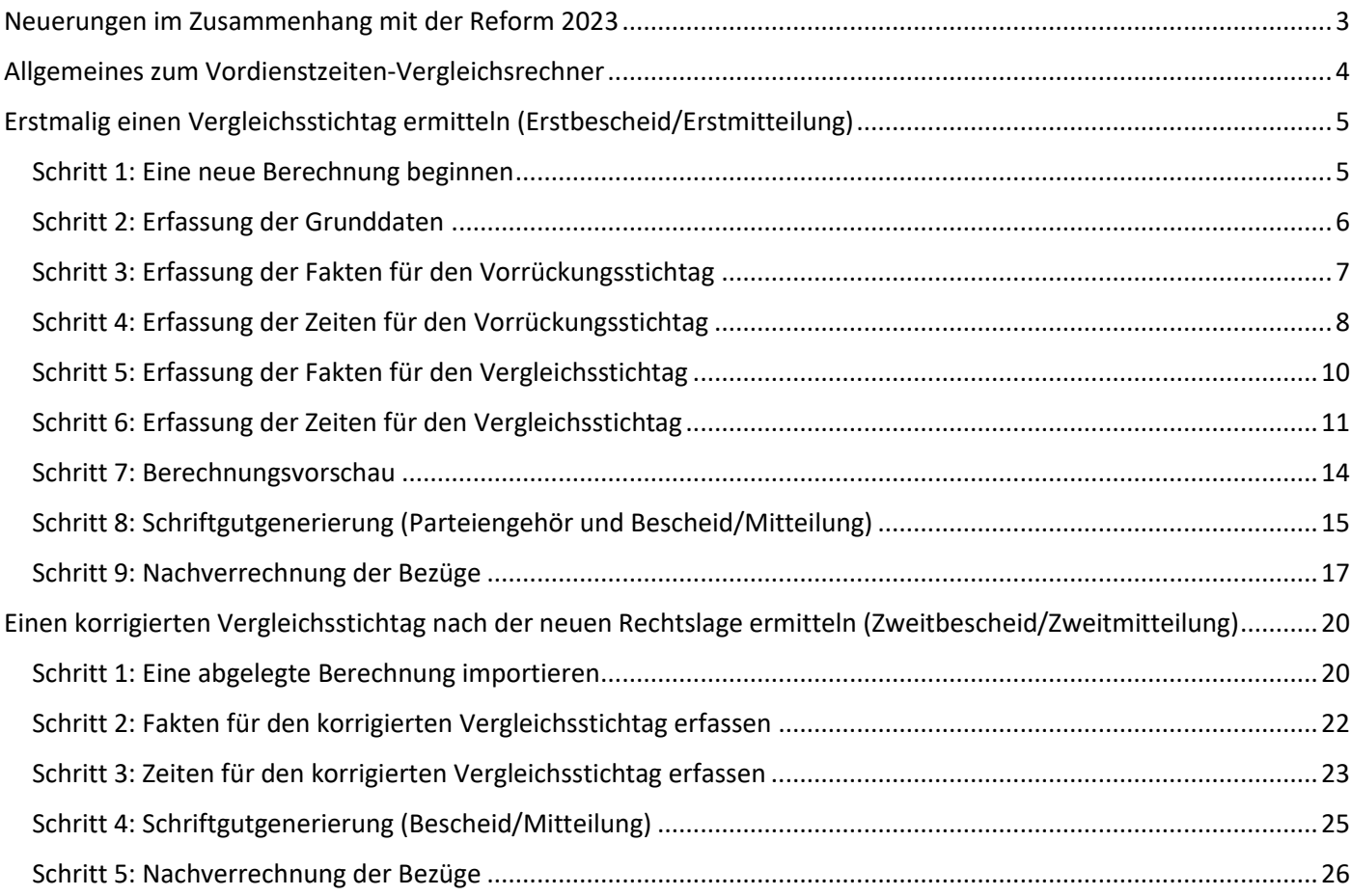

### <span id="page-2-0"></span>Neuerungen im Zusammenhang mit der Reform 2023

 Vorweg: Für neue Mitarbeiterinnen und Mitarbeiter in der Personaladministration, die bisher nicht mit der Ermittlung von Vorrückungsstichtagen bzw. Vergleichsstichtagen befasst waren oder die einen entsprechenden Prozess erstmalig "aufsetzen" müssen, empfiehlt sich ein Studium der Materialien zu den im Jahr 2019 durchgeführten Schulungen. Diese sind weiterhin auf der Website des BMKÖS abrufbar (siehe insbesondere die PowerPoint-Präsentationen "Schulungsreihe 2019: Block Administrativprozess (Präsentation)" sowie "Schulungsreihe 2019: Block Recht (Präsentation)" und das Rundschreiben vom 16. September 2019 zur Reform der Vordienstzeitenanrechnung, GZ BMöDS-921.000/0058-III/A/2019):

#### <https://oeffentlicherdienst.gv.at/personalmanagement/besoldungsreform-2019/>

Die Ausführungen in der PowerPoint-Präsentation "Schulungsreihe 2019: Block Recht (Präsentation)" sind mit lediglich zwei Ausnahmen weiterhin gültig: Zum Ersten sind Ausführungen betreffend die "Hälfteanrechnung" sonstiger Zeiten (Folien 40-46) durch die neue Rechtslage obsolet geworden und zum Zweiten die Ausführungen zur "entschiedene Sache"-Klausel (Folien 49 und 50). Für diese beiden Themen ist die neue Rechtslage im Rundschreiben des BMKÖS vom 14. Mai 2024 zur Änderung der Vorschriften über die Ermittlung des Vergleichsstichtags (Bundesgesetz BGBl. I Nr. 137/2023), GZ 2024-0.209.684, dargestellt:

#### [https://ris.bka.gv.at/Dokumente/Erlaesse/ERL\\_BKA\\_20240514\\_2024\\_0\\_209\\_684/ERL\\_BKA\\_20240514\\_2024](https://ris.bka.gv.at/Dokumente/Erlaesse/ERL_BKA_20240514_2024_0_209_684/ERL_BKA_20240514_2024_0_209_684.pdf) [\\_0\\_209\\_684.pdf](https://ris.bka.gv.at/Dokumente/Erlaesse/ERL_BKA_20240514_2024_0_209_684/ERL_BKA_20240514_2024_0_209_684.pdf)

- Bei allen Bediensteten, die noch keinen rechtskräftigen Bescheid bzw. keine Mitteilung über die Neufestsetzung des Besoldungsdienstalters nach der bis zum 15. November 2023 geltenden Rechtslage erhalten haben, ist wie unten im Kapitel "Erstmalig einen Vergleichsstichtag ermitteln (Erstbescheid/Erstmitteilung)" beschrieben vorzugehen. Der Ablauf ist bis auf wenige Bezeichnungen ident mit der in früheren Versionen dieses Handbuchs beschriebenen Vorgangsweise.
- Bei allen Bediensteten, die bereits einen rechtskräftigen Erstbescheid bzw. eine Erstmitteilung erhalten haben, hat ein neuer Bescheid bzw. eine neue Mitteilung zu ergehen (nachfolgend "Zweitbescheid" bzw. "Zweitmitteilung"). Dabei ist wie unten im Kapitel "Einen korrigierten Vergleichsstichtag nach der neuen Rechtslage ermitteln (Zweitbescheid/Zweitmitteilung)" beschrieben vorzugehen. Der Ablauf baut auf die bereits im Rahmen der Erlassung des Erstbescheids bzw. der Erstmitteilung eingepflegten Daten auf und setzt voraus, dass – wie in früheren Versionen dieses Handbuchs nachdrücklich betont – die Daten aus dem VDZ-Vergleichsrechner als ZIP-Dateien heruntergeladen und aufbewahrt wurden.
- Für Bedienstete, denen noch kein Parteiengehör zugestellt wurde, ist auf der oben genannten Website ein aktualisiertes Stellungnahmeformular zu finden.
- Das Design des Vordienstzeiten-Vergleichsrechners wurde optisch weitgehend an die Neuerungen im Corporate Design für Webauftritte des Bundes angeglichen, wodurch sich ein geringfügig anderes Erscheinungsbild ergibt. Außerdem wurde das Layout des Vergleichsrechners dahingehend optimiert, dass er besser nutzbar ist, wenn das Browserfenster nur einen halben Bildschirm groß ist (zB. wenn auf einer Bildschirmhälfte der Webbrowser mit dem Vergleichsrechner angezeigt wird und auf der anderen Bildschirmhälfte ein Fenster mit Dokumenten aus dem Personalakt bzw. Daten aus dem Personalverfahren). Dadurch hat sich vereinzelt die Position von Eingabefeldern in den Eingabemasken geändert.
- Sollte die geänderte Schriftgröße als zu klein bzw. schlecht lesbar empfunden werden, kann sie durch die Zoomfunktion des Webbrowsers angepasst werden. Bei den meisten Webbrowsern kann durch Drücken der Tastenkombination STRG und + die Anzeige vergrößert werden.

### <span id="page-3-0"></span>Allgemeines zum Vordienstzeiten-Vergleichsrechner

- Der Vergleichsrechner ist öffentlich zugänglich (siehe URL/Adresse im Bild unten). Dabei muss je nach verwendetem Webbrowser - das vorangestellte "https://" meist ausdrücklich eingegeben werden.
- Aus Sicherheitsgründen werden keine personenbezogenen Daten verarbeitet oder gespeichert.
- Auch die nicht personenbezogenen Daten werden nicht in der Anwendung selbst gespeichert, sondern können nach Abschluss der Eingabe bzw. Änderungen jeweils als Datei heruntergeladen werden.
- Die heruntergeladene Datei kann man später für Änderungen (etwa nach Abschluss des Parteiengehörs) bzw. zur Generierung von Musterschriftgut wieder hochladen.
- Für die Arbeit in der jeweiligen Organisationseinheit ist es deshalb unbedingt erforderlich, sich im Vorfeld auf ein einheitliches Ablagesystem für die Dateien zu verständigen, bei dem jede Datei durch ihren Dateinamen einer oder einem konkreten Bediensteten zuordenbar ist.
	- Denkbar wäre zB. ein Ordner in einem gemeinsamen Abteilungslaufwerk, in welchem die Dateien mit standardisiertem Dateinamen abgelegt werden.
	- $\triangleright$  Bei einer großen Anzahl von Bediensteten kann eine Untergliederung in Unterordner sinnvoll sein (zB. nach Dienststelle oder nach Anfangsbuchstaben des Nachnamens).
	- Die vom Vergleichsrechner erstellten Dateien sind XML-Dateien im ZIP-Format und sollten entsprechend benannt werden (Dateiendung "zip").
	- Die Datei muss eindeutig einer oder einem Bediensteten zuordenbar sein und sollte idealerweise auch durch Suchfunktionen im Explorer wieder auffindbar sein (eine Möglichkeit für eindeutig zuordenbare Dateinamen wäre etwa "PERSONALNUMMER NACHNAME Vorname.zip" wie zum Beispiel bei "007 HEIMLICH Hans.zip").
- Die Kanzleiordnung der jeweiligen Dienststelle ist zusätzlich zu beachten, d.h. insbesondere sind das finale Schriftgut und die endgültige Berechnung nach den jeweiligen Vorschriften zu protokollieren (zB. im ELAK).
- Für Informationen zur Reform siehe folgende Website und die dort verfügbaren Rundschreiben (im VDZ-Vergleichsrechner auch im Menüpunkt "Materialien" oben verlinkt): <https://oeffentlicherdienst.gv.at/personalmanagement/besoldungsreform-2019/>

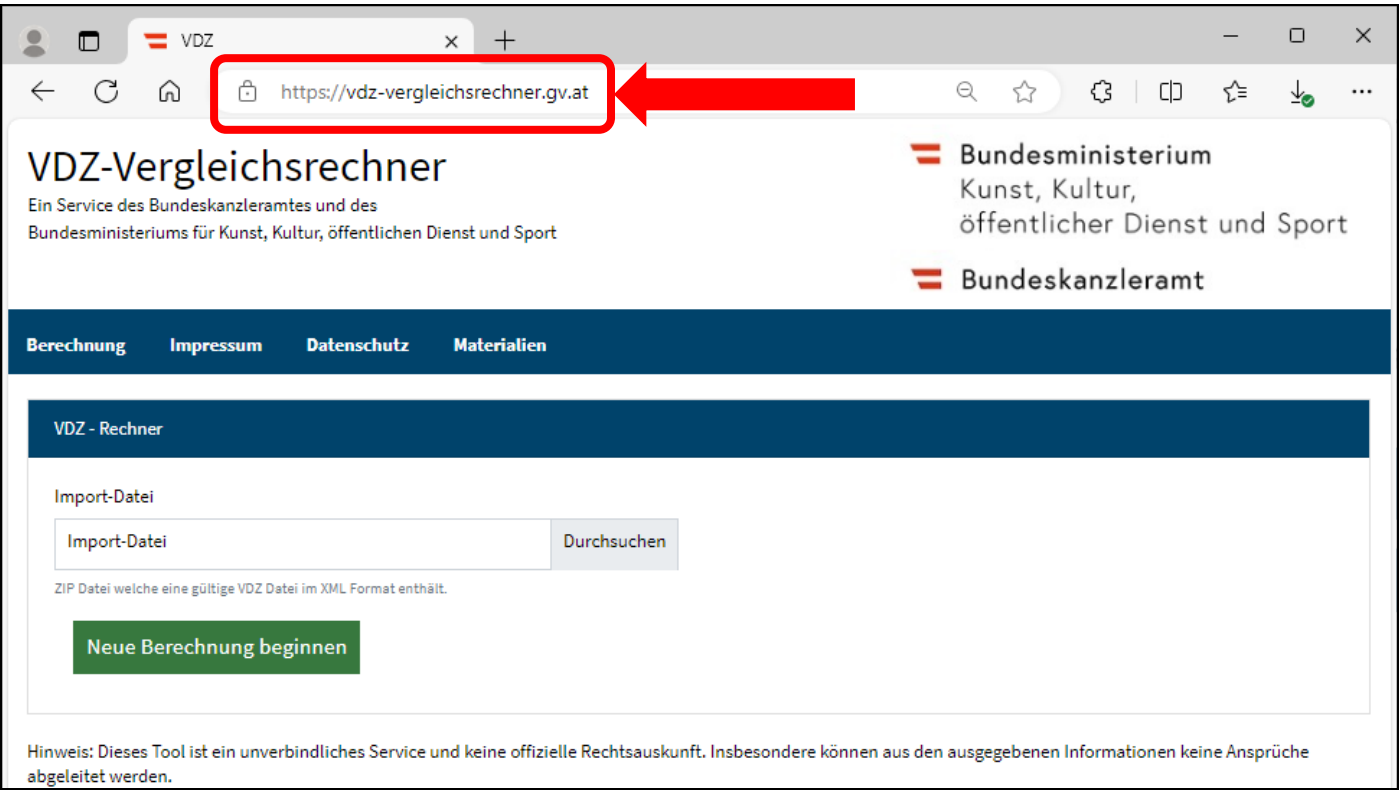

### <span id="page-4-1"></span><span id="page-4-0"></span>Erstmalig einen Vergleichsstichtag ermitteln (Erstbescheid/Erstmitteilung) Schritt 1: Eine neue Berechnung beginnen

- Nach einem Klick auf den Knopf "Neue Berechnung beginnen" auf der Startseite wird eine neue (leere) Berechnung angelegt.
- Auf der linken Seite führt ein Menü Schritt für Schritt durch die Berechnung. Die Menüpunkte müssen von oben nach unten abgearbeitet werden (siehe Bild unten). Bei Erstbescheiden/Erstmitteilungen kann der Menüpunkt "Vergleichsstichtag 2019" ignoriert werden, da dieser die nicht mehr geltende Rechtslage 2019 abbildet.
	- Erfassung der für die Berechnung und das Schriftgut erforderlichen Grunddaten
	- Erfassung der Fakten für den alten Vorrückungsstichtag
	- Erfassung der Zeiten für den alten Vorrückungsstichtag
	- Erfassung der Fakten für den Vergleichsstichtag nach der Rechtslage 2023
	- Erfassung der Zeiten für den Vergleichsstichtag nach der Rechtslage 2023
	- $\triangleright$  Kontrolle der Berechnung bzw. Berechnungsvorschau
	- Generierung von Dokumenten (Muster für Parteiengehör bzw. Bescheid/Mitteilung, Exceltool für die Bezugsnachverrechnung)
- Auf jeder Unterseite finden Sie links oben einen Link "Export XML", mit dem Sie nach Abschluss der jeweils beabsichtigten Eingaben und Änderungen die aktuelle Berechnung als Datei herunterladen und lokal ablegen können (es ist nicht notwendig, auf jeder Unterseite gesondert eine Datei herunterzuladen).

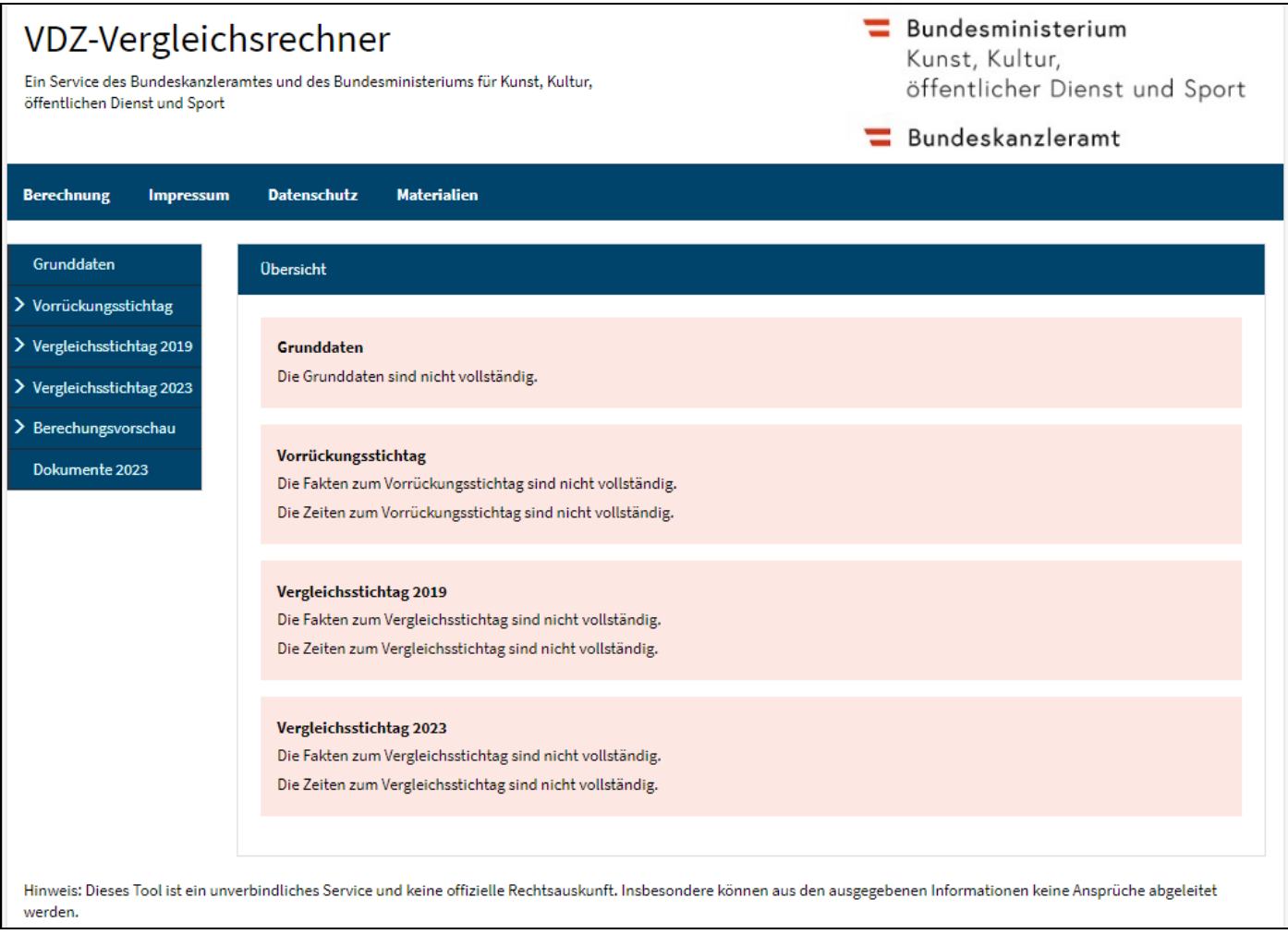

#### <span id="page-5-0"></span>Schritt 2: Erfassung der Grunddaten

- Geburtsdatum: Zur Berechnung des 18. Geburtstags und zur Ermittlung eines Vorschlagswerts für die Absolvierung des neunten Schuljahres erforderlich.
- Anrede im Schriftgut: Semantisches Geschlecht, das für die Anrede im Schriftgut verwendet wird.
- Art des Dienstverhältnisses (Beamte/VB): Für die korrekte Terminologie und Gesetzesverweise im Schriftgut erforderlich. Es wird keine Prüfung vorgenommen, ob die weiteren Eingaben mit der Art des Dienstverhältnisses zusammenpassen!
- Verjährungszeitpunkt: Datum, bis zu dem nach Abschluss des Verfahrens allfällige Nachzahlungen erfolgen. Hier gibt es drei mögliche Fallgruppen, mit denen die unterschiedlichen Verfahren nach § 169f GehG und § 94b VBG im Schriftgut abgebildet werden:
	- $\triangleright$  Datum 01.05.2016: Amtswegige Neueinstufung ("Abs. 1-Verfahren") der Regelfall.
	- > Datum nach 01.05.2016: Nach 8. Juli 2019 gestellte Anträge ("Abs. 2-Verfahren").
	- > Datum vor 01.05.2016: Am 8. Juli 2019 bereits anhängige Verfahren ("Abs. 3-Verfahren").
- Bisheriges Besoldungsdienstalter zum Ablauf des 28. Februar 2015 nach der pauschalen Überleitung nach § 169c GehG bzw. § 94a VBG in Jahren und Monaten:
	- Die Eingabe wird wie im PM-SAP des Bundes in Tage mit vier Nachkommastellen umgerechnet.
	- $\triangleright$  Ein Jahr wird in 365 Tage umgerechnet.
	- $\triangleright$  Ein Monat wird in 365 / 12 = 30,4167 Tage umgerechnet.
	- Der Spruch zur Festsetzung des Besoldungsdienstalters im Muster für den abschließenden Bescheid bzw. die abschließende Mitteilung wird dann automatisch ermittelt.
- Die Eingaben müssen abschließend mit einem Klick auf "Übernehmen" bestätigt werden.

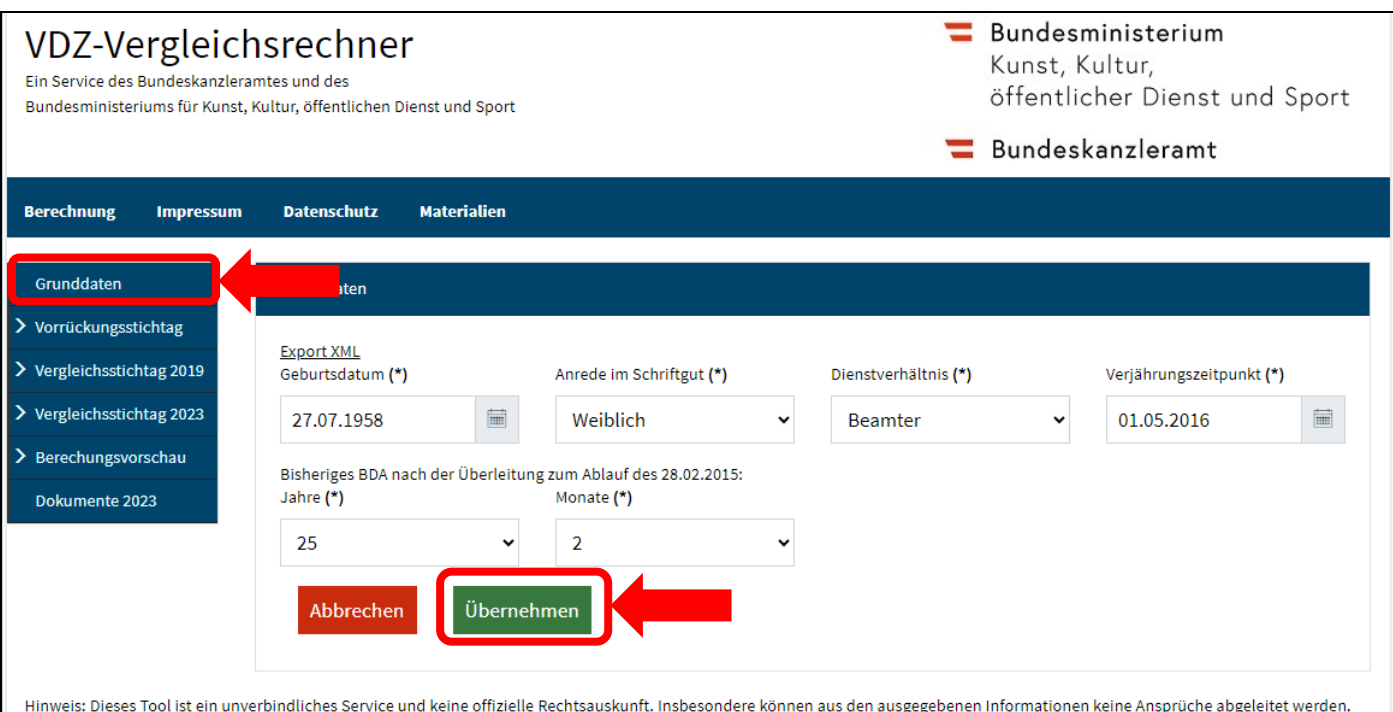

#### <span id="page-6-0"></span>Schritt 3: Erfassung der Fakten für den Vorrückungsstichtag

- Als Grundlage für die Berechnung sind zunächst die Fakten für den alten Vorrückungsstichtag laut dem maßgeblichen Bescheid bzw. der maßgeblichen Mitteilung im Personalakt zu erfassen.
- Das Datum der Erfüllung der Ernennungserfordernisse ist nur dann erforderlich, wenn ein Überstellungsverlust angegeben wird (also vor allem bei der Verwendungsgruppe A, bei Lehrpersonen und bei Universitätsassistenten bzw. -dozenten).
	- Anzugeben ist das Datum, an dem erstmals eine Ernennung möglich gewesen wäre (das ist meist das Datum des Studienabschlusses).
- Abschließend ist gesondert anzugeben, ob alle Fakten vollständig sind oder ob noch welche nachzutragen sind (abschließende Kontrolle bzw. Kontrollvermerk für später, wenn noch Unterlagen fehlen).
	- Die Berechnung kann nicht durchgeführt werden, solange die Vollständigkeit der Fakten nicht bestätigt wurde.

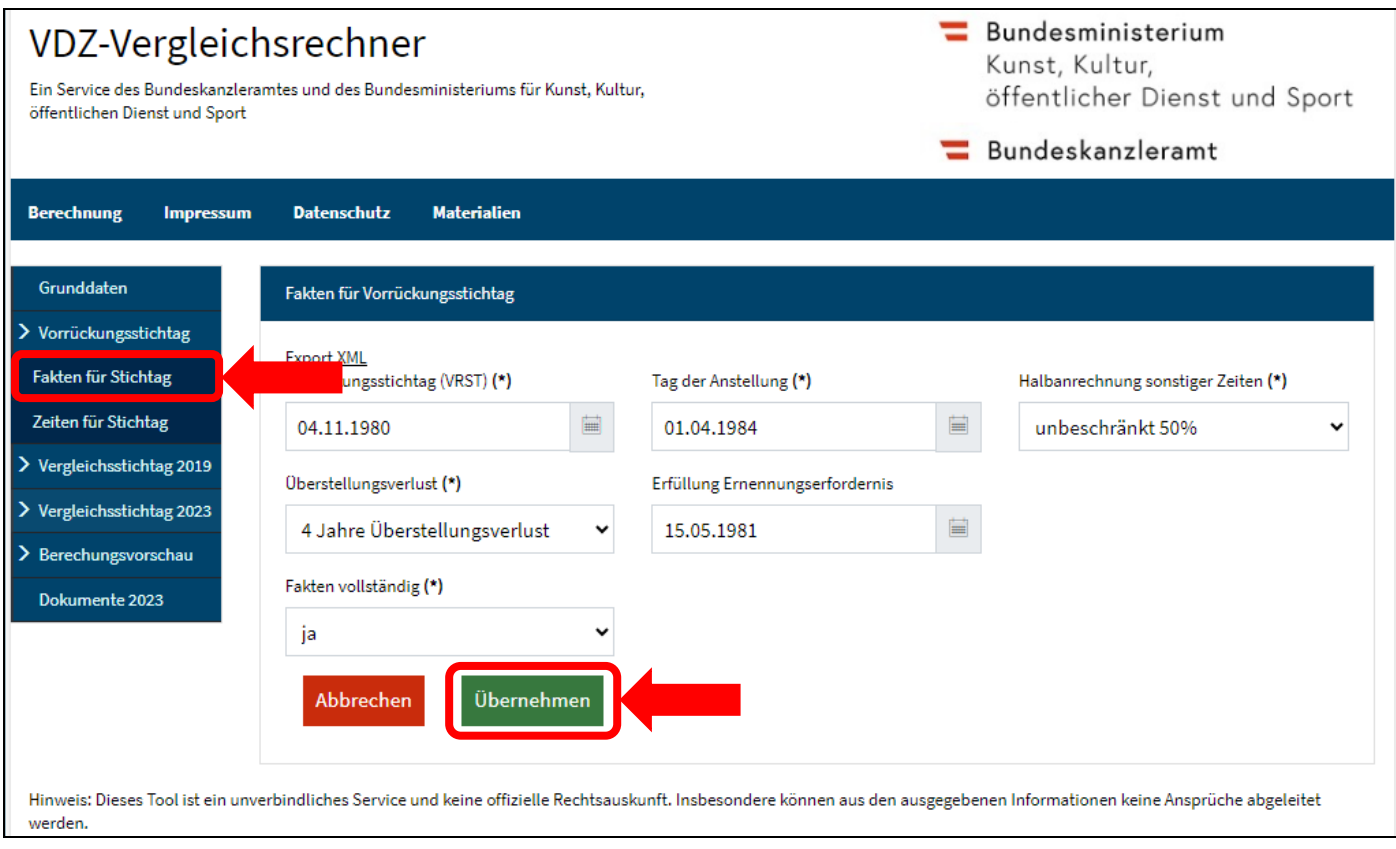

#### <span id="page-7-0"></span>Schritt 4: Erfassung der Zeiten für den Vorrückungsstichtag

- Als Grundlage für die Berechnung sind zunächst die Vordienstzeiten für den alten Vorrückungsstichtag laut dem maßgeblichen Bescheid bzw. der maßgeblichen Mitteilung im Personalakt zu erfassen.
- Zusätzliche Vordienstzeiten können durch einen Klick auf "Zeit hinzufügen" rechts oben hinzugefügt werden (siehe dazu die nächste Seite).
- Abschließend ist gesondert anzugeben, ob alle Zeiten vollständig sind oder ob noch welche nachzutragen sind (abschließende Kontrolle bzw. Kontrollvermerk für später, wenn noch Unterlagen fehlen).
	- Die Berechnung kann nicht durchgeführt werden, solange die Vollständigkeit nicht bestätigt wurde.
- Nach Bestätigung der Vollständigkeit und einem Klick auf "Übernahme" wird zur Kontrolle ein Vorrückungsstichtag auf Grundlage der Eingaben berechnet und die Abweichung zum eingegebenen Vorrückungsstichtag laut Bescheid/Mitteilung angezeigt.
	- Geringfügige Abweichungen von wenigen Tagen sind durch unterschiedliche Methoden bei der Fristenrechnung möglich. Bei weitergehenden Abweichungen sollte jedenfalls genau überprüft werden, ob ein Eingabefehler vorliegt oder ob bei der Ermittlung des alten Vorrückungsstichtags ein Fehler unterlaufen ist.
- Für das Schriftgut ist nur der eingegebene Vorrückungsstichtag laut Bescheid/Mitteilung relevant, der errechnete Vorrückungsstichtag dient nur zur Kontrolle und wird nicht abgedruckt.
- Die für den Vorrückungsstichtag erfassten Zeiten dienen nur für die Kontrollrechnung und als Grundlage für den Vergleichsstichtag und werden im Schriftgut nicht abgedruckt.

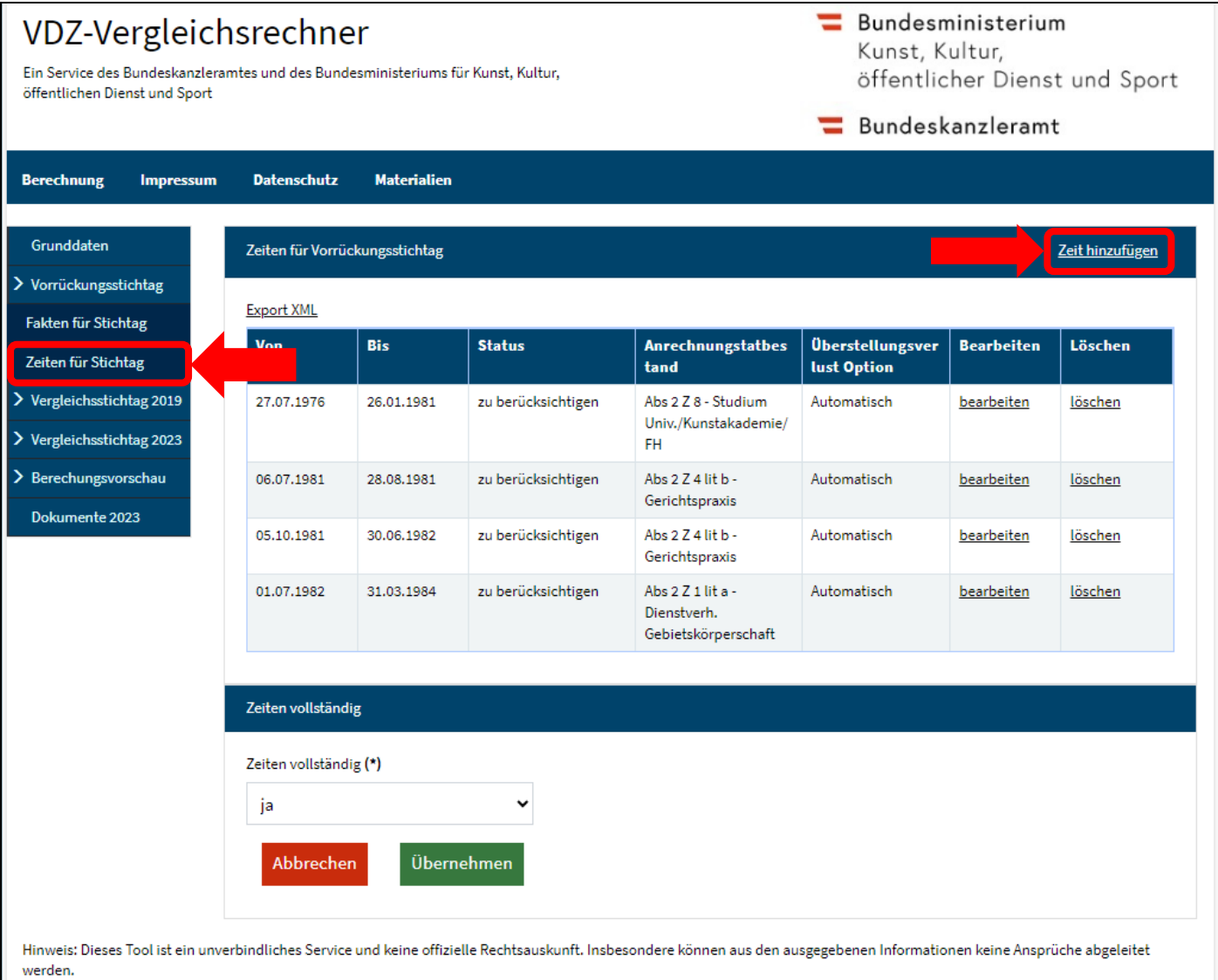

- Zu erfassen sind ausschließlich die zur Gänze zu berücksichtigenden Vordienstzeiten (ungeachtet einer allfälligen Hemmung der Vorrückung zu 50% oder 100%). Die beim Vorrückungsstichtag zur Hälfte zu berücksichtigenden "sonstigen Zeiten" sind nicht zu erfassen und werden automatisch berechnet.
- Die erfassten Zeiten werden automatisch chronologisch sortiert, die Reihenfolge der Erfassung spielt für das Erscheinungsbild im Schriftgut also keine Rolle.
- Bei der Erfassung von Zeiten für den Vorrückungsstichtag kann im Feld "Status" zwischen drei Möglichkeiten ausgewählt werden:
	- $\triangleright$  "zu berücksichtigen" Standardeinstellung
	- $\triangleright$  "zu hemmen mit 100%" Hemmungszeitraum 100%, zB. ein nicht anrechenbarer Karenzurlaub in einem früheren VB-Dienstverhältnis
	- $\triangleright$  "zu hemmen mit 50%" Hemmungszeitraum 50%, zB. ein halb anrechenbarer "Anschluss-Karenzurlaub" zur Kindererziehung in einem früheren VB-Dienstverhältnis
	- Sonderabzug von zwei Jahren für Lehrpersonen in L 2a 2 bzw. l 2a 2 gemäß § 64a GehG bzw. § 90g VBG (zusätzlich zum Überstellungsverlust). Wenn dieser Abzug in der früheren Berechnung beim Vorrückungsstichtag bzw. den Vordienstzeiten vorgenommen wurde und nicht bei der laufenden Dienstzeit, kann der entsprechende Zeitraum mit dieser Option händisch markiert werden. Für die Berechnung wird dieser Zeitraum dann als Hemmungszeitraum 100% behandelt, im Schriftgut jedoch als Sonderabzug L 2a 2 mit Angabe der Rechtsgrundlage ausgewiesen.
- Ein allfälliger Überstellungsverlust wird automatisch berechnet und abgezogen, die davon betroffenen Zeiten sind so zu erfassen wie jene Zeiten, die nicht vom Überstellungsverlust betroffen sind.
- Wenn ein Überstellungsverlust angegeben wurde, müssen die nach Erfüllung des Ernennungserfordernisses in einer niederen Verwendungs- bzw. Entlohnungsgruppe zurückgelegten Zeiten über das Feld "Überstellungsverlust Option" händisch als unterwertige Zeiten markiert werden, sonst werden diese nicht bei der Berechnung des Überstellungsverlusts berücksichtigt (Sonderfall § 12 Abs. 6 Z 3 GehG beim alten Vorrückungsstichtag). Bei Anrechnungstatbeständen, wo eine solche Unterwertigkeit nicht in Frage kommt, wird dieses Feld automatisch ausgeblendet.

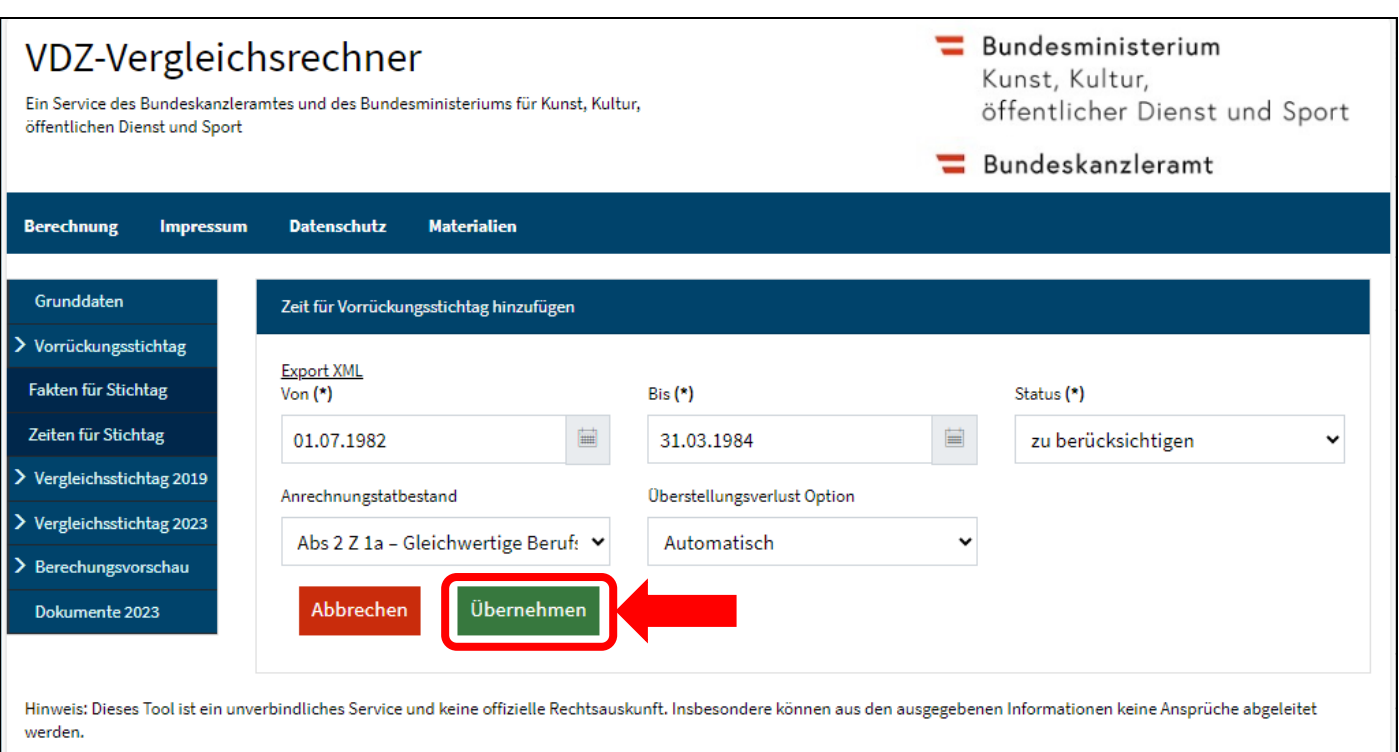

- <span id="page-9-0"></span> Die meisten Fakten für den Vergleichsstichtag werden automatisch von den Fakten für den Vorrückungsstichtag übernommen, Änderungen sind deshalb dort vorzunehmen (die Fakten für den Vorrückungsstichtag dienen nur für die Kontrollrechnung und die Übernahme in den Vergleichsstichtag und werden nicht im Schriftgut abgedruckt).
- Lediglich das Kalenderjahr, in welchem das neunte Schuljahr absolviert wurde, ist händisch zusätzlich zu erfassen. Zu diesem Zweck wird unter dem entsprechenden Eingabefeld ein Vorschlag angezeigt, der auf Grundlage des bereits erfassten Geburtsdatums errechnet wird. Nach Erfassung eines Kalenderjahres und abschließender Prüfung muss die Vollständigkeit der Fakten – wie bereits in früheren Versionen des Vergleichsrechners – im zugehörigen Feld unten bestätigt und durch einen Klick auf "Übernehmen" gespeichert werden, bevor mit der Erfassung von Zeiten bzw. der Generierung von Schriftgut fortgefahren werden kann.
- Der Vorschlagswert ist vor einer Übernahme jedenfalls durch zusätzliche Informationen aus dem Personalakt bzw. Personalverfahren zu plausibilisieren, da er zwar in den meisten Fällen zutreffen wird, aber in einer signifikanten Anzahl von Fällen nicht (zB. bei vorzeitiger oder verspäteter Einschulung). Siehe dazu das Rundschreiben des BMKÖS vom 14. Mai 2024 zur Änderung der Vorschriften über die Ermittlung des Vergleichsstichtags (Bundesgesetz BGBl. I Nr. 137/2023), GZ 2024-0.209.684.
- Wenn bei den Fakten für den Vorrückungsstichtag die Halbanrechnung sonstiger Zeiten auf maximal drei Jahre zur Hälfte gesetzt wurde, wird diese beim Vergleichsstichtag entsprechend den gesetzlichen Bestimmungen automatisch auf maximal 3,5 Jahre zu 42,86% angepasst.

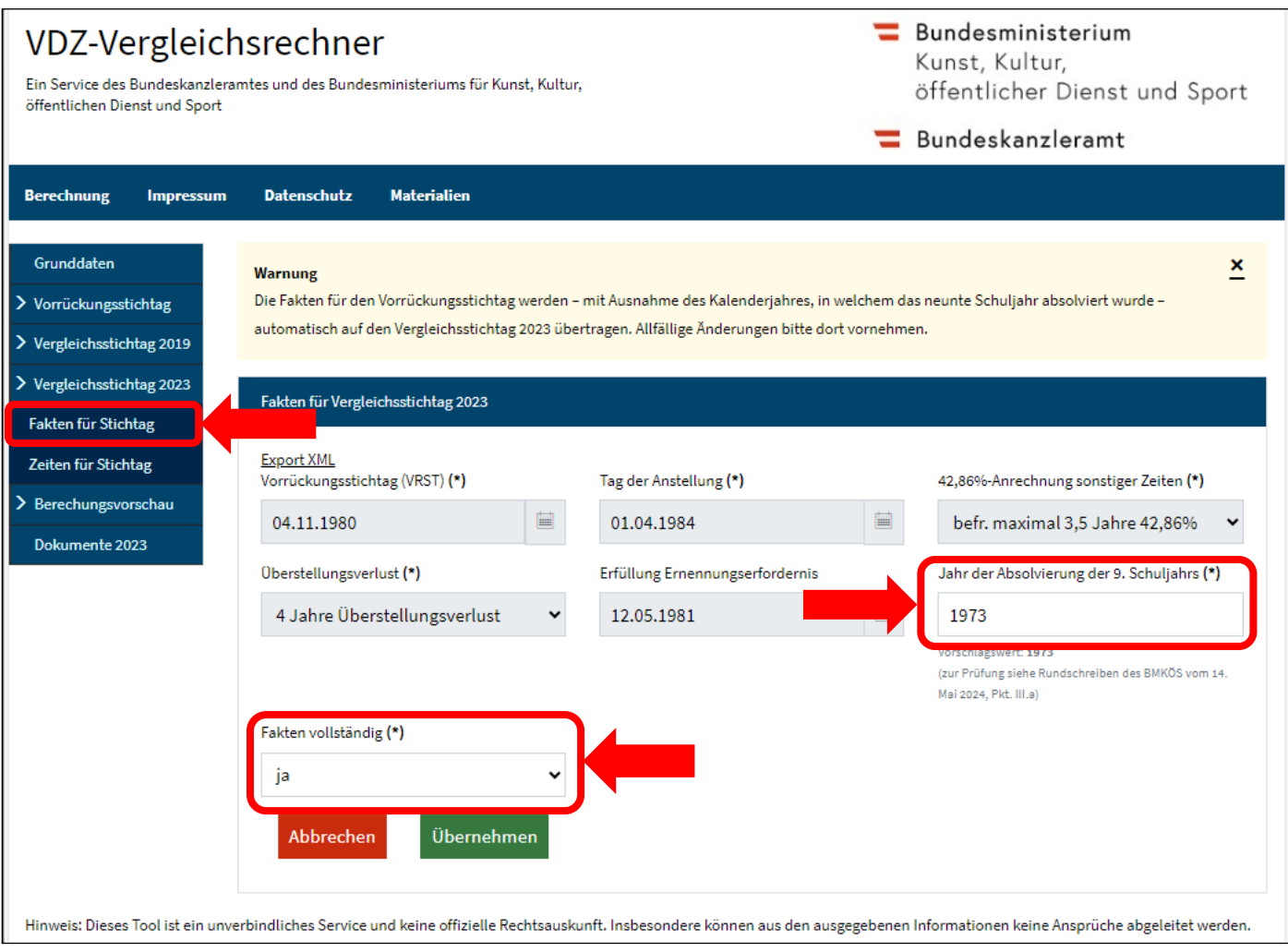

### <span id="page-10-0"></span>Schritt 6: Erfassung der Zeiten für den Vergleichsstichtag

• Die Zeiten für den Vorrückungsstichtag können durch einen Klick auf "Zeiten aus Vorrückungsstichtag übernehmen" rechts oben in den Vergleichsstichtag kopiert werden.

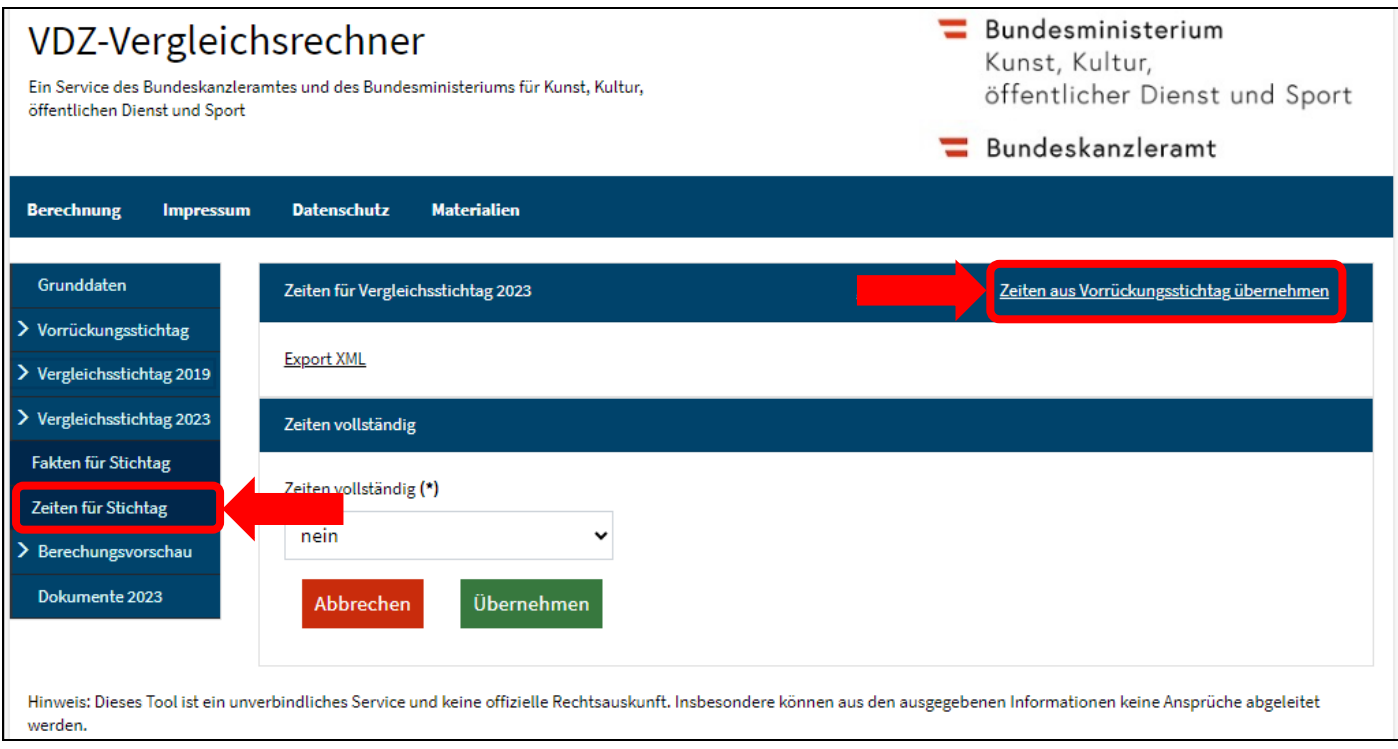

- Anschließend sind die Zeiten entsprechend der neuen Rechtslage anzupassen (Erfassung zusätzlicher Zeiten vor dem 18. Geburtstag über "Zeit hinzufügen" rechts oben bzw. Vordatierung bereits erfasster Zeiten vor den 18. Geburtstag durch einen Klick auf "bearbeiten" bei der jeweiligen Zeit. Siehe dazu das Bild auf der nachfolgenden Seite.
- Von der oder dem Bediensteten im Rahmen des Parteiengehörs geltend gemachte Zeiten können hier mit dem Status "ist abzulehnen" erfasst werden, wenn keine Anrechnung beabsichtigt ist. Diese werden bei der Berechnung dann als (allenfalls zur Hälfte zur berücksichtigende) "sonstige Zeiten" behandelt und im Muster für den Bescheid/die Mitteilung wird für jede derart markierte Zeit ein (zu ergänzender) Textbaustein für die Begründung der Ablehnung eingefügt.
- Nach der Übernahme aus dem Vorrückungsstichtag können Zeiten durch einen Klick auf "bearbeiten" in der jeweiligen Zeile rechts geändert werden.
	- $\triangleright$  Im hier angeführten Beispiel ist der Beginn des Hochschulstudiums vor den 18. Geburtstag auf den 1. Juli (Beginn des Studienjahres nach dem alten § 12 Abs. 2e GehG) vorzudatieren.
	- Wegen der Vordatierung des Hochschulstudiums muss auch dessen Enddatum kontrolliert und gegebenenfalls angepasst werden, damit die Höchstgrenze der anrechenbaren Studienzeit (hier: viereinhalb Jahre nach Anlage 1 zum GehG) nicht überschritten wird.
	- Zusätzlich ist in diesem Beispiel die 12. Schulstufe (8. Klasse AHS) als neue Zeit zu erfassen, da diese zur Gänze vor dem 18. Geburtstag absolviert wurde.
- Abschließend ist gesondert anzugeben, ob alle Zeiten vollständig sind oder ob noch welche nachzutragen sind (abschließende Kontrolle bzw. Kontrollvermerk für später, wenn noch Unterlagen fehlen).
	- Die Berechnung kann nicht durchgeführt werden, solange die Vollständigkeit nicht bestätigt wurde.
	- Spätestens an diesem Punkt sollte zur Qualitätssicherung eine Kontrolle der inhaltlichen Richtigkeit sämtlicher Eingaben durch eine zweite Person erfolgen. D.h. an diesem Punkt könnte die Berechnung als Datei lokal abgelegt und die Bearbeitung durch eine andere Person nach Kontrolle der bisherigen Eingaben fortgesetzt werden.
- Nach Bestätigung der Vollständigkeit und einem Klick auf "Übernahme" wird der Vergleichsstichtag berechnet und die Abweichung vom eingegebenen Vorrückungsstichtag laut Bescheid/Mitteilung ausgegeben.
	- Diese Differenz in Tagen ist das eigentlich relevante Verfahrensergebnis, da das frühere BDA in der Enderledigung dieser Differenz entsprechend korrigiert wird (Entdiskriminierung).

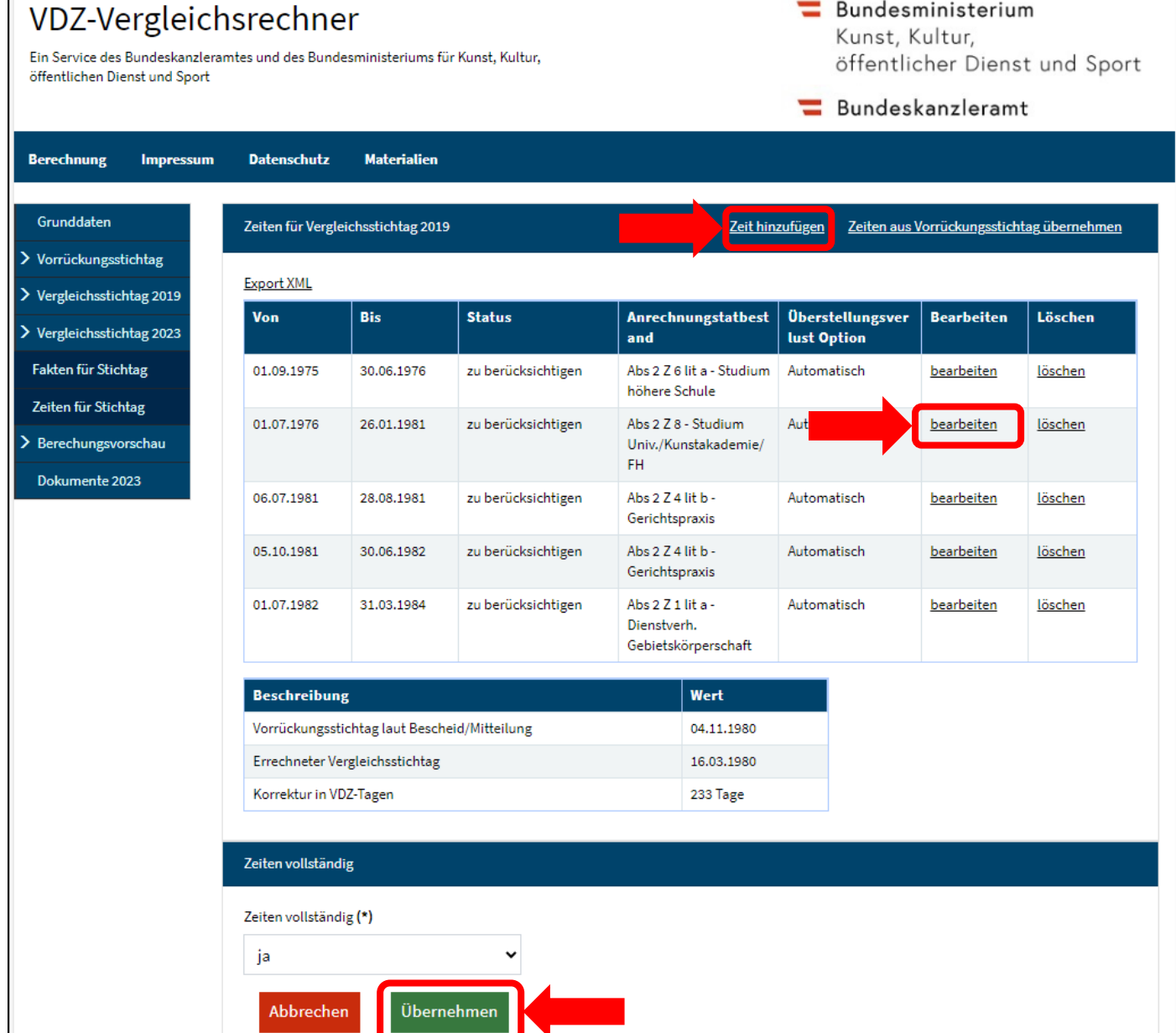

#### <span id="page-13-0"></span>Schritt 7: Berechnungsvorschau

- Die Berechnung des Vergleichsstichtags (und des zu Kontrollzwecken nachgerechneten Vorrückungsstichtags) lässt sich über den Menüpunkt "Berechnungsvorschau" in allen Details nachvollziehen.
- Die Berechnung und die Berechnungsvorschau sind vollständig dem entsprechenden Infotyp im PM-SAP des Bundes bzw. dem dortigen Berechnungsprotokoll nachgebildet.
- $\bullet$  Unter "Druckvorschau" (rechts oben) kann eine für den Druck geeignete Ansicht aufgerufen werden.

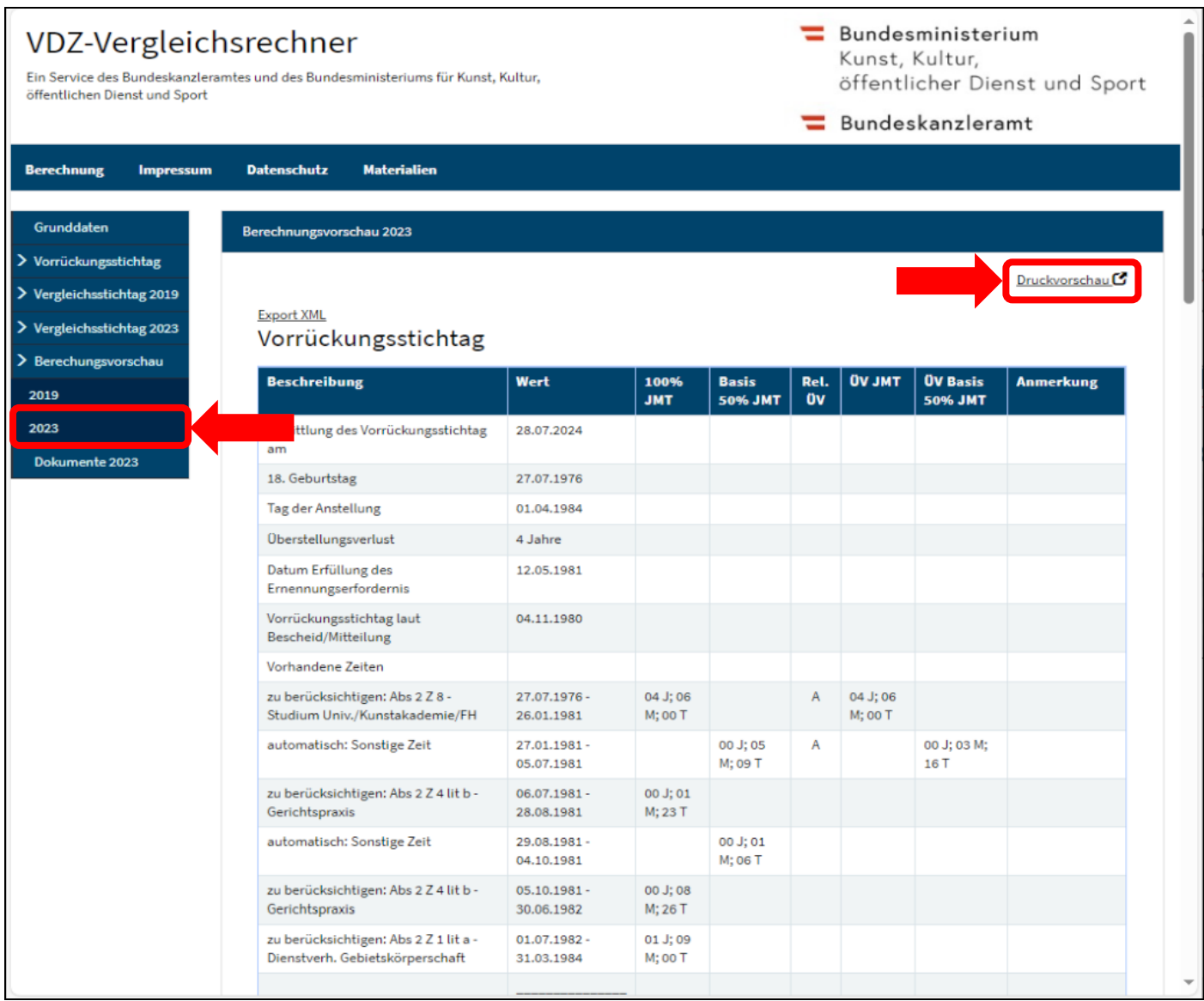

#### <span id="page-14-0"></span>Schritt 8: Schriftgutgenerierung (Parteiengehör und Bescheid/Mitteilung)

- Unter dem Menüpunkt "Dokumente" kann über einen Klick auf "Dokument erstellen" rechts oben ein Muster für das Schriftgut (Parteiengehör bzw. Bescheid/Mitteilung) generiert werden.
- Wenn die oder der Bedienstete noch keinen Bescheid bzw. keine Mitteilung nach der früheren Rechtslage erhalten hat, ist für die Enderledigung "VDZ Bescheid (Erstbescheid)" bzw. "VDZ DG-Mitteilung (Erstmitteilung)" auszuwählen.
- Nach Start der Schriftgutgenerierung aktualisiert sich das Fenster im Webbrowser automatisch regelmäßig, bis das Dokument verfügbar ist (alternativ ist auch ein Klick auf "Übersicht aktualisieren" möglich).
- Sobald das Dokument verfügbar ist (je nach Systemauslastung kann dies wenige Sekunden bis Minuten dauern), kann es rechts über einen Klick auf "öffnen" heruntergeladen bzw. im Textverarbeitungsprogramm geöffnet werden.

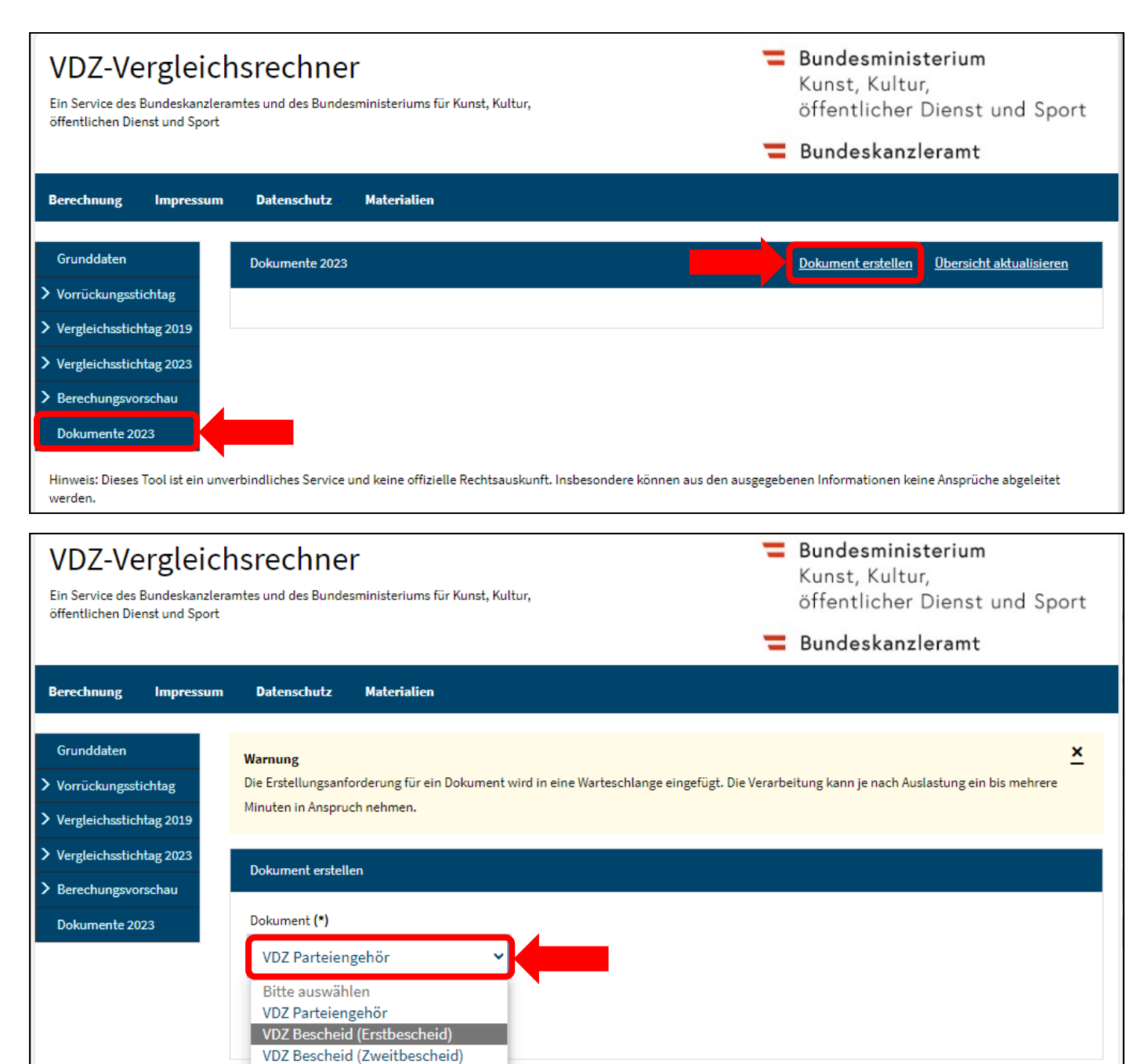

**Excel Nachverrechnung** 

Hinweis: Dieses Tool ist ein unverbi-

werden

uskunft. Insbesondere können aus den ausgegebenen Informationen keine Ansprüche abgeleitet

- Das Schriftgut enthält keine personenbezogenen Daten wie zB. Name oder Adresse, kann aber einfach in einen entsprechenden Erledigungsentwurf kopiert oder ergänzt werden.
- Die von der Sachbearbeiterin bzw. dem Sachbearbeiter vor der abschließenden Kontrolle bzw. Durchsicht händisch im Fließtext vorzunehmenden Ergänzungen sind im Schriftgut GELB hinterlegt.
- Die generierten Dokumente werden von der Anwendung nicht gespeichert, sondern müssen lokal bzw. im ELAK der jeweiligen Behörde abgelegt werden.

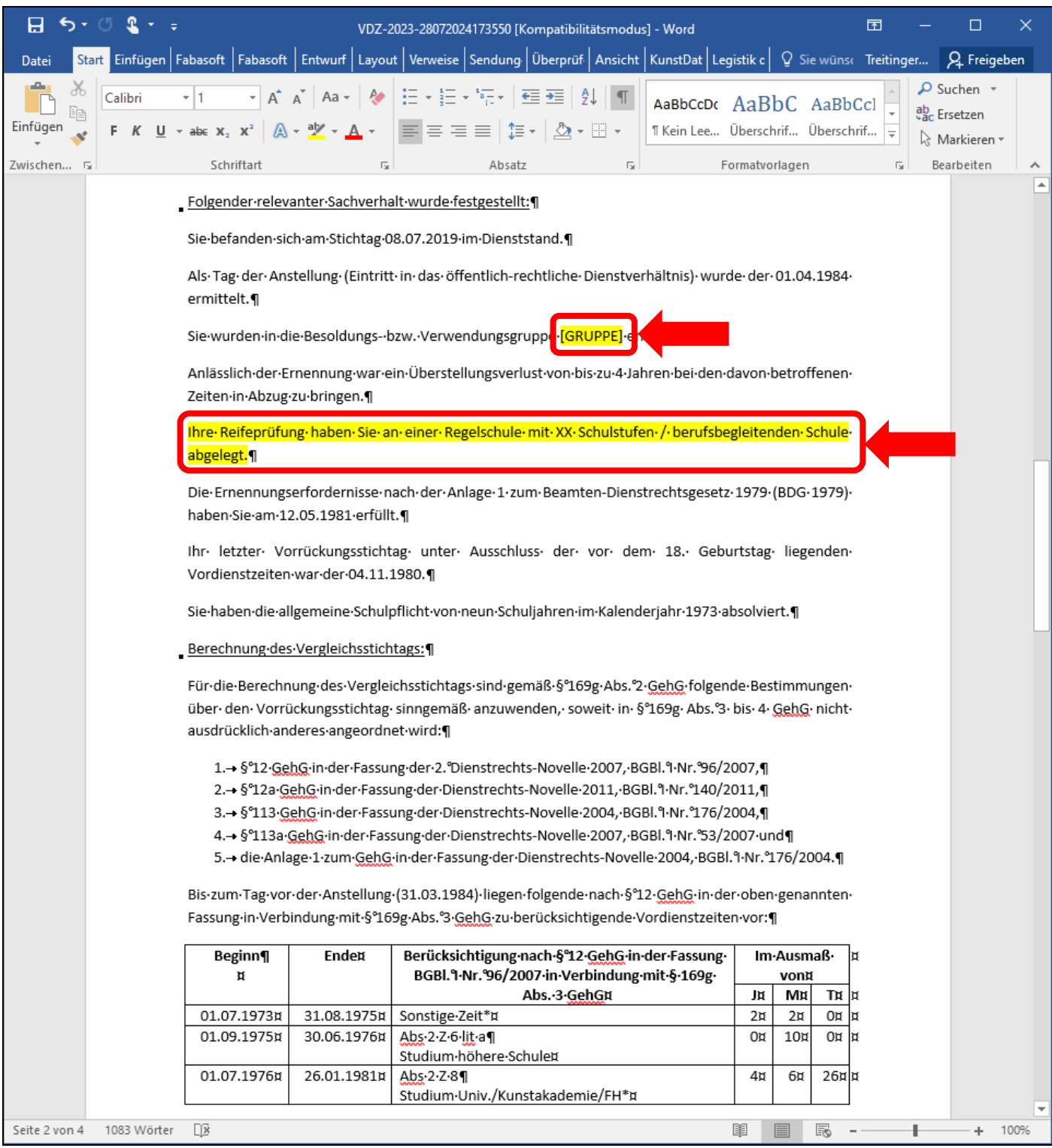

#### <span id="page-16-0"></span>Schritt 9: Nachverrechnung der Bezüge

- Der VDZ-Vergleichsrechner ist nicht an die Lohnverrechnungssysteme angebunden, die Anpassung der Besoldung hat somit händisch zu erfolgen.
- Allerdings lässt sich unter dem Menüpunkt "Dokumente" ein Exceltool generieren, das eine Unterstützung für die händische Anpassung der Besoldung sein kann. Dieses Exceltool bietet eine systematische Gegenüberstellung des Grundbezugs sowie allfälliger Wahrungszulagen für die alte Laufbahn (basierend auf dem Besoldungsdienstalter nach der Überleitung im Februar 2015) und für die neue Laufbahn (basierend auf dem korrigierten Besoldungsdienstalter) für jeden einzelnen Verrechnungsmonat. Dabei kann auch das Beschäftigungsausmaß berücksichtigt werden und eine allfällige MDL-Pauschale, die in Prozent des Monatsbezugs bemessen ist. Vom Besoldungsdienstalter abhängige Dienstzulagen werden – mit Ausnahme der Hochschulassistentenzulage – jedoch nicht berücksichtigt.
- Es wird ausdrücklich darauf hingewiesen, dass das Exceltool keiner vergleichbaren Qualitätssicherung unterliegt wie eine Lohnverrechnungssoftware und Fehler bei einzelnen Sachverhaltskonstellationen nicht auszuschließen sind. Es dient ausschließlich der Hilfestellung für die eigentliche Lohnverrechnung. Die Ergebnisse dürfen daher nie ungeprüft übernommen werden, insbesondere nicht die angegebenen Beträge in Euro.
- Das Exceltool besteht aus zwei Tabellenblättern (siehe Bild auf der nächsten Seite): In der ersten Tabellenblatt "Eingabemaske" sind die für die Berechnung erforderlichen Daten in die GELB hinterlegten Felder einzugeben.
	- o Dabei werden die ersten vier Felder vom VDZ-Vergleichsrechner automatisch ausgefüllt (bisheriges BDA, bei Zweitbescheiden bzw. Zweitmitteilungen die allenfalls bereits abgerechnete BDA-Korrektur, die BDA-Korrektur nach der neuen Rechtslage 2023 und das Verjährungsdatum).
	- o Die nächsten vier Felder sind jedenfalls händisch zu pflegen, das betrifft die Laufbahn (Verwendungsoder Entlohnungsgruppe), den letzten Monat der Nachverrechnung (standardmäßig ist der aktuelle Monat ausgewählt), das Beschäftigungsausmaß (sofern relevant) und allfällige Nebengebühren, die in Prozent des Monatsbezugs pauschaliert wurden (zB. MDL-Pauschalen).
	- o Die Eingaben betreffend Beschäftigungsausmaß und MDL-Pauschalen werden sodann für alle Verrechnungsmonate übernommen, können aber im zweiten Tabellenblatt "Monatsbetrachtung" für einzelne Monate angepasst werden (die zweie und dritte blaue Spalte links).
- Unter den Eingabefeldern im Tabellenblatt "Eingabemaske" werden sodann die wesentlichen Daten zur Berechnung zusammengefasst und ein Überblick über die Änderung bei den Bruttobezügen gegeben. Bei den Bruttobezügen wird davon ausgegangen, dass für Monate, für die sich rechnerisch eine Überzahlung ergibt, kein Übergenuss zurückgefordert wird (es werden also nur die Monate mit einer positiven Differenz im Sinne einer Nachzahlung aufaddiert).

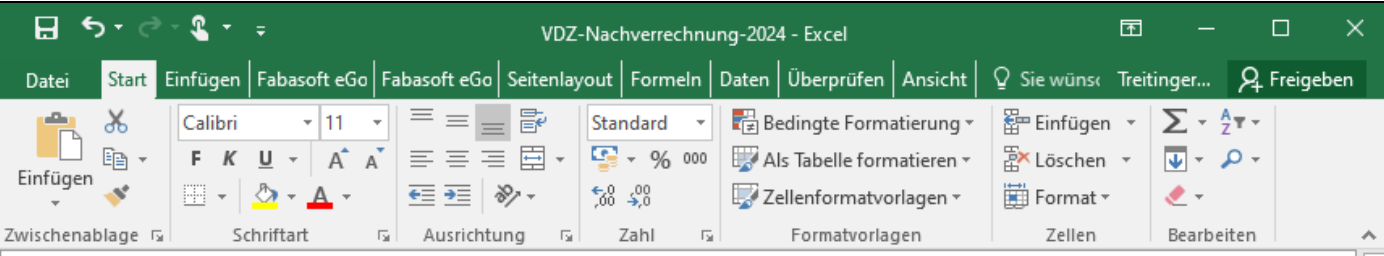

# ACHTUNG: ERGEBNISSE STETS DURCH FACHKUNDIGES PERSONAL PRÜFEN

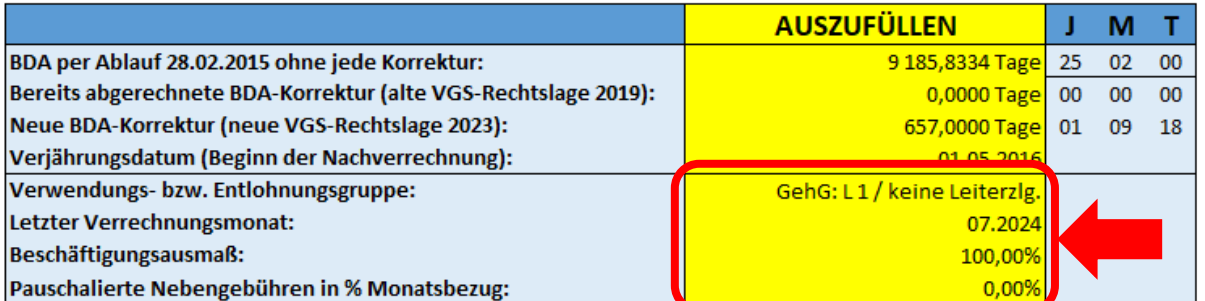

1 Jahr =  $3651$ Altes BDA zu In Lohnverre **BDA-Korrekt** Datum, ab d Verwendung Monat, bis z Die einzelne Nur für einz

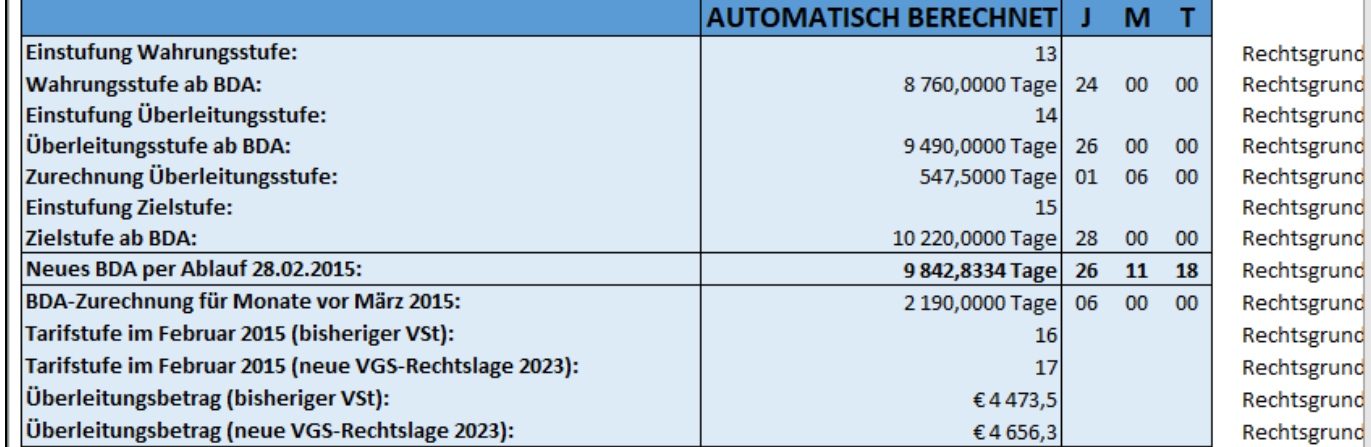

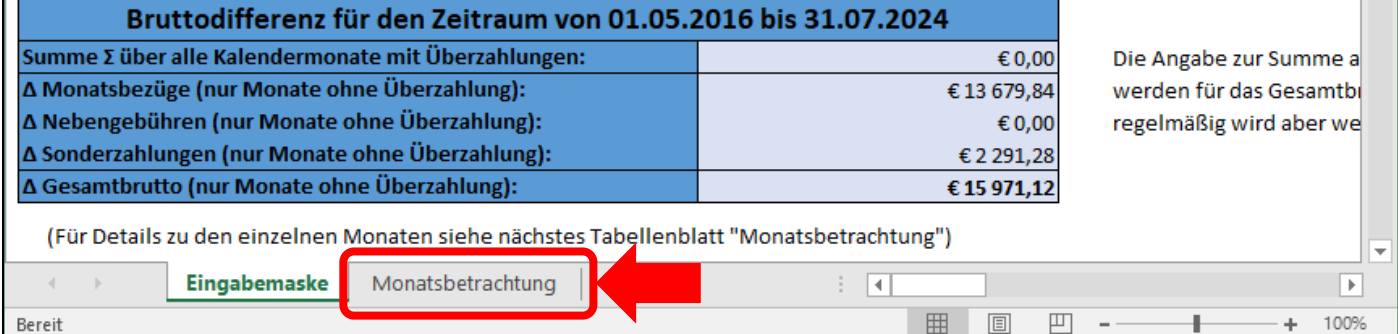

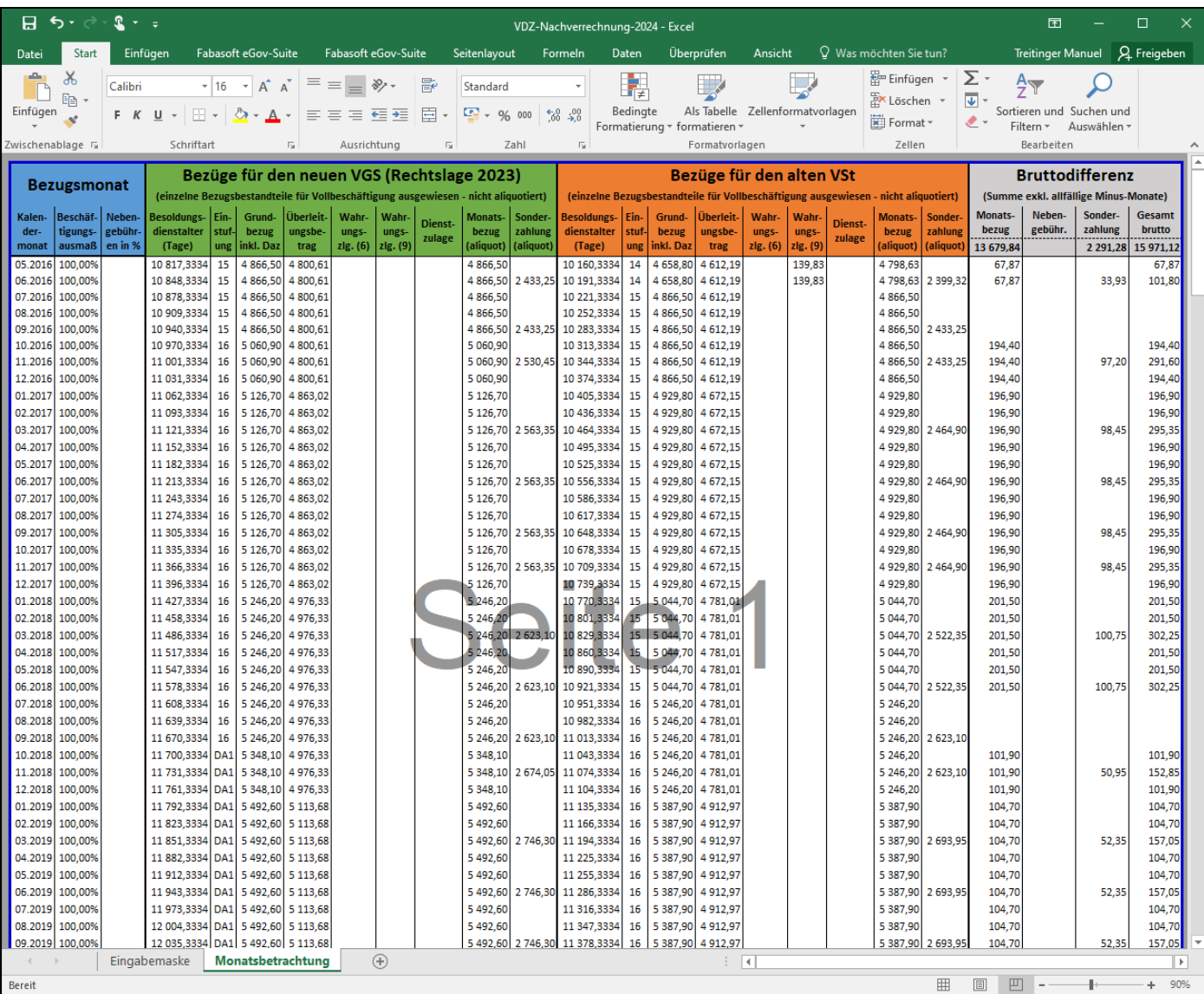

### <span id="page-19-0"></span>Einen korrigierten Vergleichsstichtag nach der neuen Rechtslage ermitteln (Zweitbescheid/Zweitmitteilung)

Bei den nachfolgenden Ausführungen wird davon ausgegangen, dass die Sachbearbeiterin oder der Sachbearbeiter bereits mit den oben ausgeführten Funktionalitäten zur Erstellung und Verwendung einer Berechnung vertraut ist.

#### <span id="page-19-1"></span>Schritt 1: Eine abgelegte Berechnung importieren

- Nach einem Klick auf den Knopf "Durchsuchen" auf der Startseite kann die zuvor ordnungsgemäß abgelegte – Datei mit der früheren Berechnung ausgewählt und sodann durch einen Klick auf "Importierte Berechnung bearbeiten" geladen werden.
- Nach dem Laden der früheren Berechnungen präsentiert sich der Vergleichsrechner in der bereits bekannten Form (siehe Bild auf der nächsten Seite). Lediglich im Menü links ist ein zusätzlicher Eintrag "Vergleichsstichtag 2023" hinzugekommen. Unter diesem Eintrag sind die Fakten und die anrechenbaren Vordienstzeiten für den Vergleichsstichtag nach der seit 2023 geltenden Rechtslage zu erfassen (siehe dazu sogleich).
- Die bereits erfassten Daten für den Vergleichsstichtag nach der früheren, von 2019 bis 2023 geltenden Rechtslage werden als Datengrundlage für den neuen Vergleichsstichtag sowie zur Dokumentation und für die Nachverrechnung der Bezüge im Excel-Tool (siehe dazu später unten) weiterhin gespeichert. Deshalb ist unter dem Menüeintrag "Berechnungsvorschau" auch die Berechnungsvorschau für den Vergleichsstichtag nach der alten Rechtslage ab 2019 weiterhin abrufbar.
- Jedoch können im Menüpunkt "Dokumente", der nunmehr "Dokumente 2023" heißt, keine neuen Dokumente (Mitteilungen, Bescheide, ...) auf Grundlage der alten Rechtslage ab 2019 mehr generiert werden. Dadurch soll vermieden werden, dass versehentlich Schriftgut auf Grundlage einer nicht mehr bestehenden Rechtsgrundlage – also mit rechtswidrigem Inhalt – abgefertigt wird.

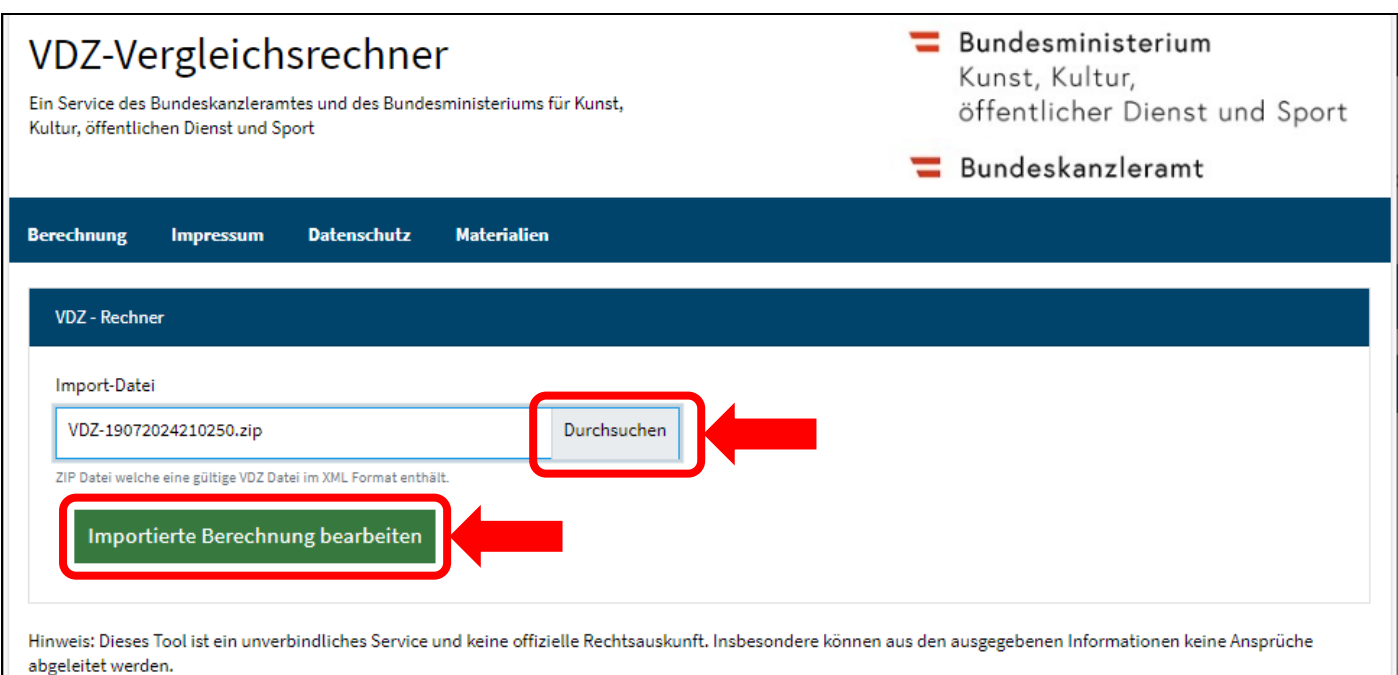

### VDZ-Vergleichsrechner

Ein Service des Bundeskanzleramtes und des Bundesministeriums für Kunst, Kultur, öffentlichen Dienst und Sport

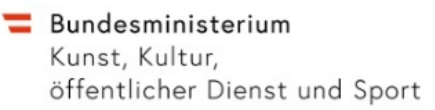

#### Bundeskanzleramt

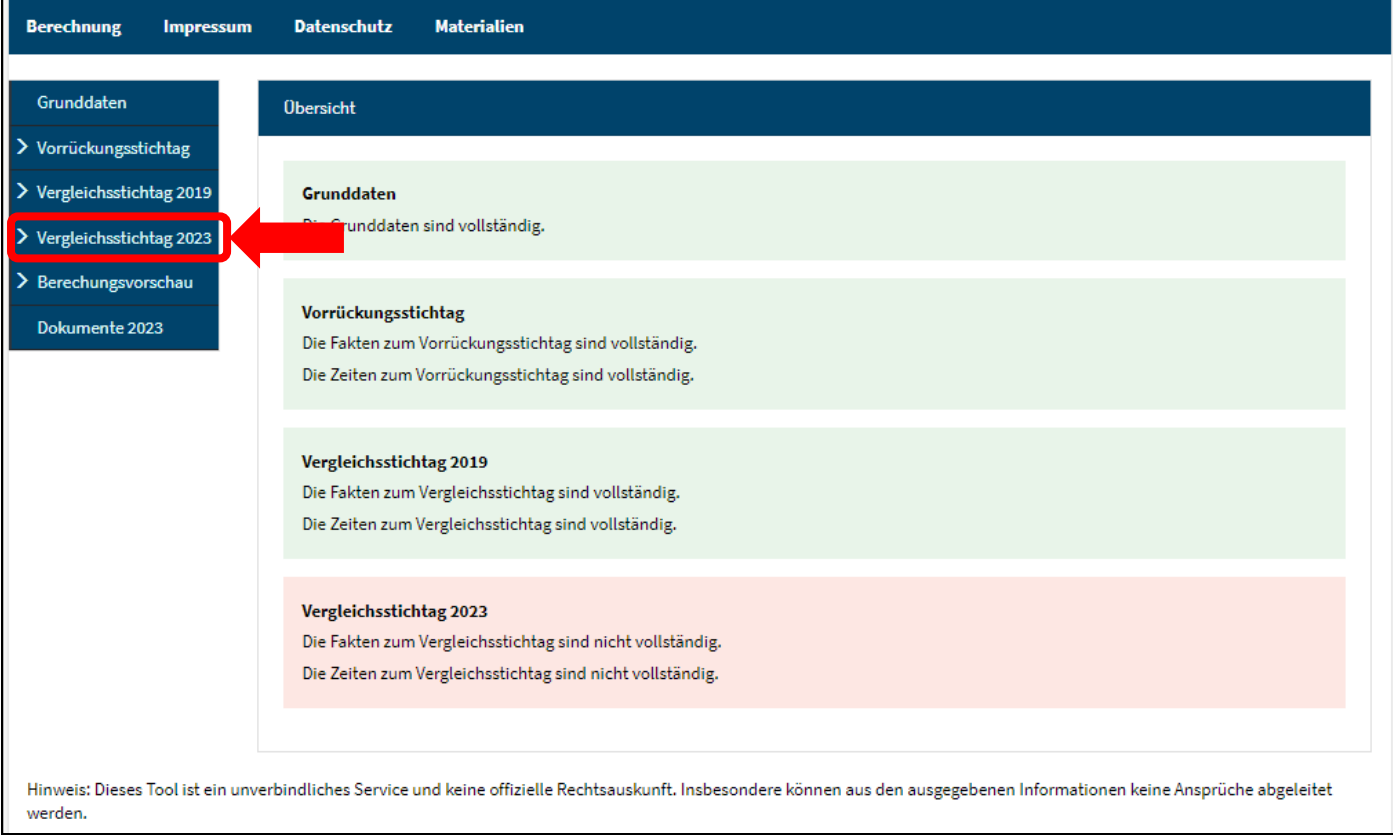

- <span id="page-21-0"></span>• Zunächst sind die Fakten für den neuen Vergleichsstichtag unter dem Menüeintrag "Vergleichsstichtag 2023" zu erfassen. Diese werden – wie bereits in früheren Versionen des Vergleichsrechners – weitestgehend vom Vorrückungsstichtag übernommen.
- Lediglich das Kalenderjahr, in welchem das neunte Schuljahr absolviert wurde, ist händisch zusätzlich zu erfassen. Zu diesem Zweck wird unter dem entsprechenden Eingabefeld ein Vorschlag angezeigt, der auf Grundlage des bereits erfassten Geburtsdatums errechnet wird. Nach Erfassung eines Kalenderjahres und abschließender Prüfung muss die Vollständigkeit der Fakten – wie bereits in früheren Versionen des Vergleichsrechners – im zugehörigen Feld unten bestätigt und durch einen Klick auf "Übernehmen" gespeichert werden, bevor mit der Erfassung von Zeiten bzw. der Generierung von Schriftgut fortgefahren werden kann.
- Der Vorschlagswert ist vor einer Übernahme jedenfalls durch zusätzliche Informationen aus dem Personalakt bzw. Personalverfahren zu plausibilisieren, da er zwar in den meisten Fällen zutreffen wird, aber in einer signifikanten Anzahl von Fällen nicht (zB. bei vorzeitiger oder verspäteter Einschulung). Siehe dazu das Rundschreiben des BMKÖS vom 14. Mai 2024 zur Änderung der Vorschriften über die Ermittlung des Vergleichsstichtags (Bundesgesetz BGBl. I Nr. 137/2023), GZ 2024-0.209.684.
- Wenn bei den Fakten für den Vorrückungsstichtag die Halbanrechnung sonstiger Zeiten auf maximal drei Jahre zur Hälfte gesetzt wurde, wird diese beim Vergleichsstichtag entsprechend den gesetzlichen Bestimmungen automatisch auf maximal 3,5 Jahre zu 42,86% angepasst.

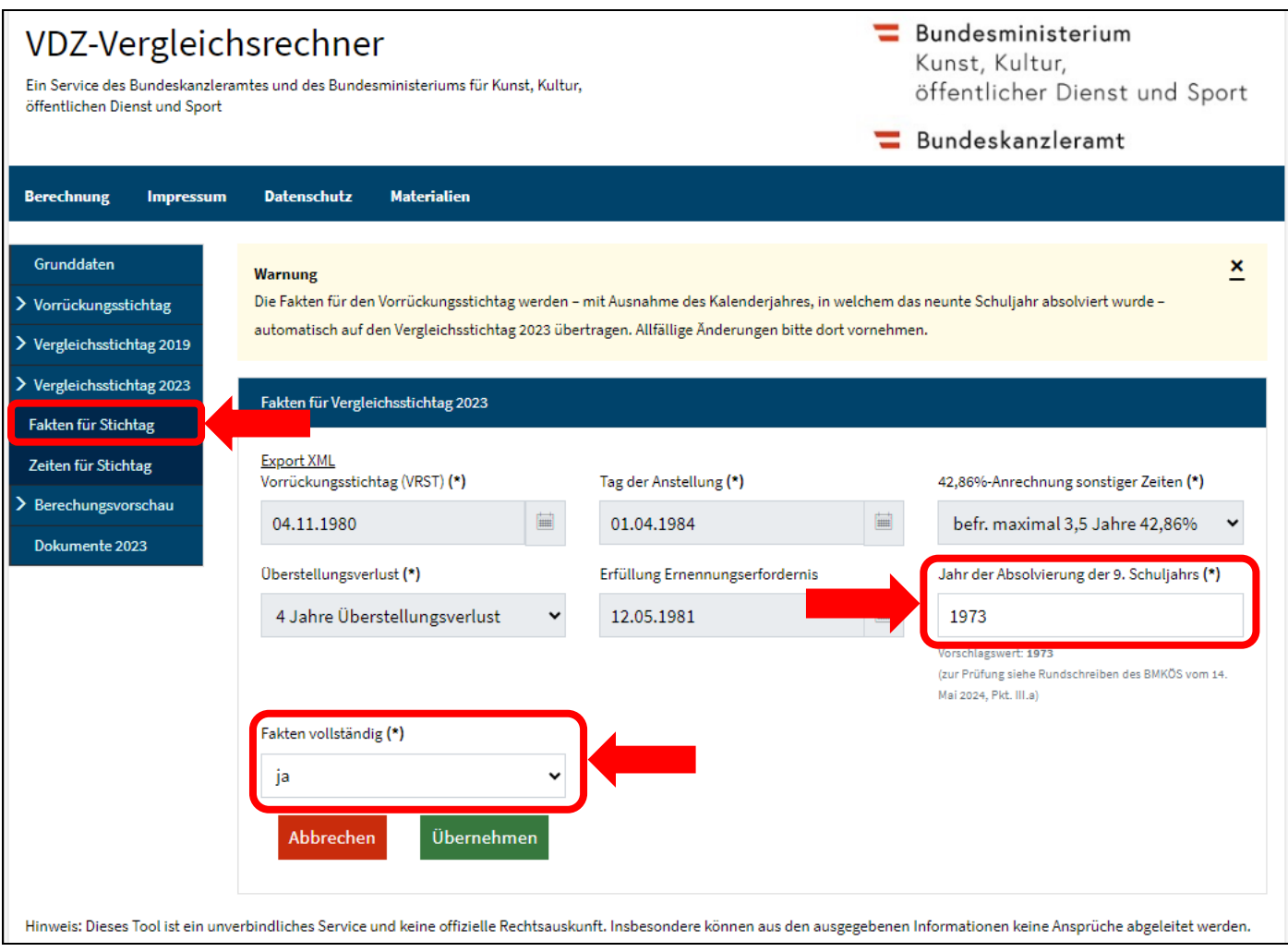

#### <span id="page-22-0"></span>Schritt 3: Zeiten für den korrigierten Vergleichsstichtag erfassen

- Im nächsten Schritt sind die Zeiten für den korrigierten Vergleichsstichtag neu zu erfassen. Die bereits zuvor für den alten Vergleichsstichtag erfassten Zeiten können durch einen Klick auf "Zeiten aus Vergleichsstichtag 2019 übernehmen" rechts oben für den korrigierten Vergleichsstichtag übernommen und anschließend bearbeitet werden. In den allermeisten Fällen wird keine weitere Bearbeitung der übernommenen Zeiten erforderlich sein, da bei diesen nur die Berechnung der "sonstigen Zeiten" aufgrund der neuen Rechtslage anders erfolgt und diese vom Vergleichsrechner automatisch ermittelt werden. Nachdem bei den meisten Fällen keine Änderungen bei den zur Gänze anrechenbaren Zeiten eintreten, ändern sich in weiterer Folge auch die Jubiläumsstichtage nicht.
- In einzelnen Fällen kann jedoch nach der Übernahme eine zusätzliche Bearbeitung erforderlich sein, zB. wenn nach der neuen Rechtslage ab dem 18. Geburtstag zurückgelegte Zeiten anders zu beurteilen sind, weil die "entschiedene Sache"-Klausel in § 169g Abs. 6 GehG bzw. § 94c Abs. 6 VBG vom Gesetzgeber aufgehoben wurde. Das kann sowohl zur Vollanrechnung zusätzlicher Zeiten ab dem 18. Geburtstag als auch zum Entfall bisheriger Vollanrechnungen, die sich bei neuerlicher Prüfung als nicht rechtsrichtig erwiesen haben, führen. Siehe dazu auch das Rundschreiben des BMKÖS vom 14. Mai 2024 zur Änderung der Vorschriften über die Ermittlung des Vergleichsstichtags (Bundesgesetz BGBl. I Nr. 137/2023), GZ 2024- 0.209.684.
- Nach der Abschlusskontrolle ist die Vollständigkeit wieder unten im zugehörigen Feld zu bestätigen und durch einen Klick auf "Übernehmen" zu speichern. In der Folge wird das Berechnungsergebnis angezeigt.

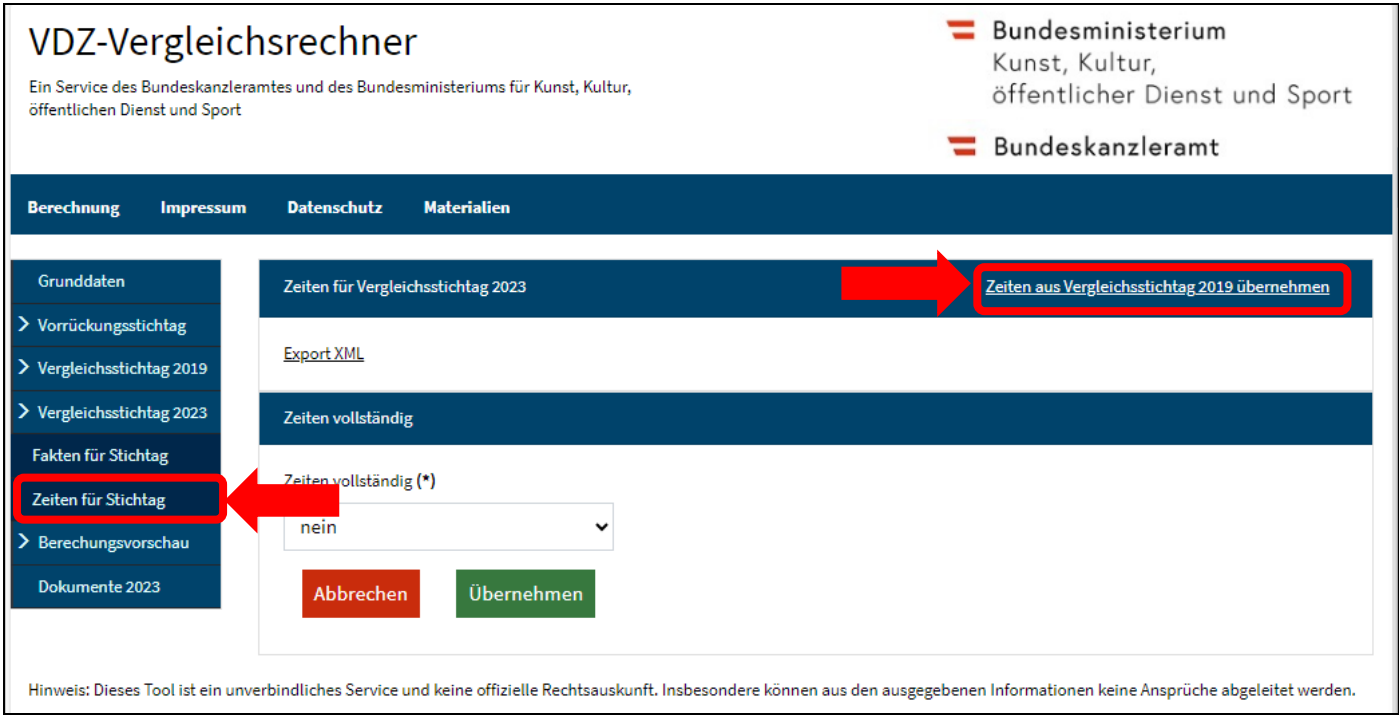

# VDZ-Vergleichsrechner

Ein Service des Bundeskanzleramtes und des Bundesministeriums für Kunst, Kultur, öffentlichen Dienst und Sport

Bundeskanzleramt

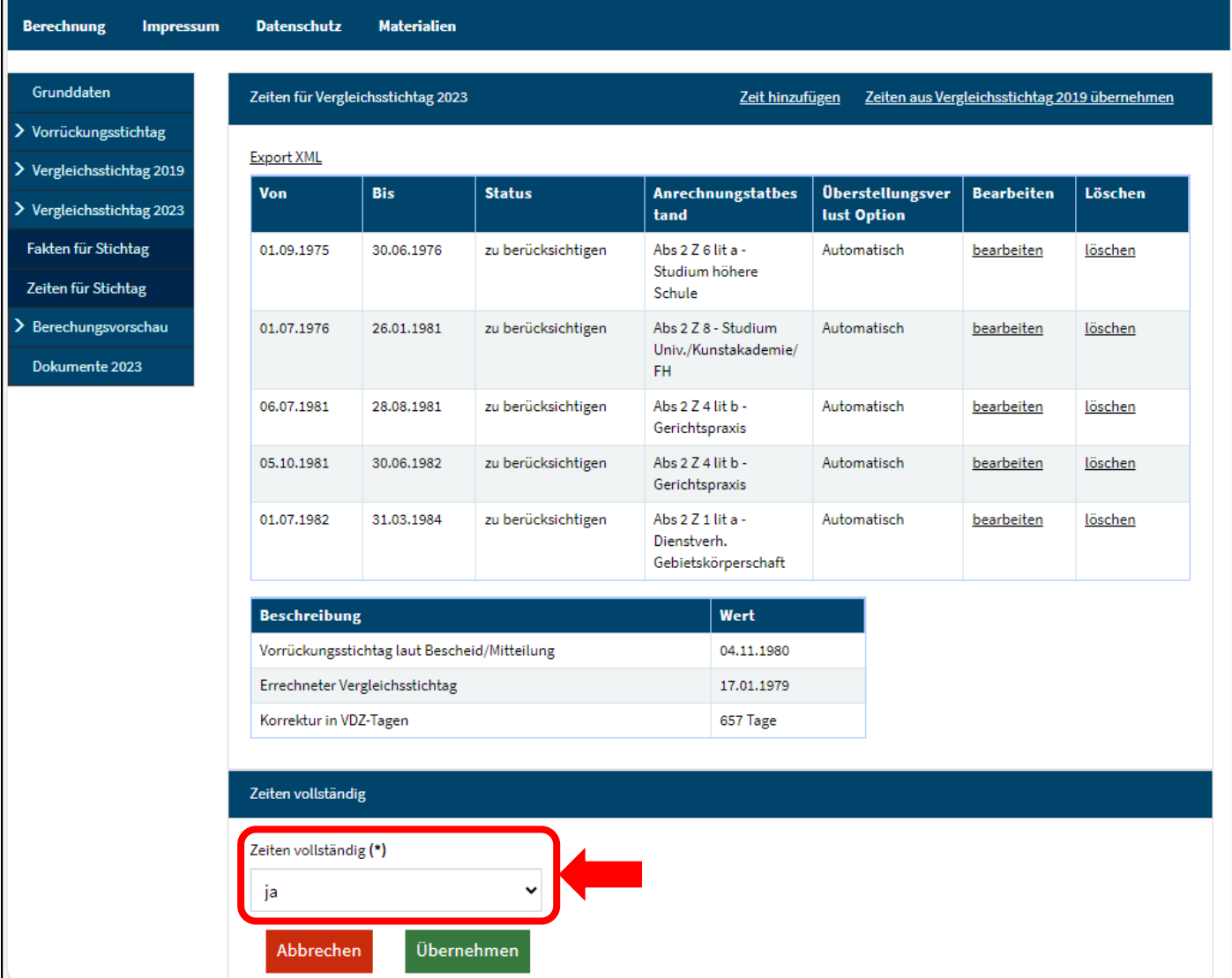

<span id="page-24-0"></span> Die Generierung und Bearbeitung des Schriftguts funktioniert wie bereits in früheren Versionen des Vordienstzeiten-Vergleichsrechners (siehe Schritt 8 des obigen Kapitels für die erstmalige Ermittlung eines Vergleichsstichtags). Für Bedienstete, die bereits einen Bescheid bzw. eine Mitteilung nach der früheren, von 2019 bis 2023 in Geltung gestandenen Rechtslage erhalten haben, ist für die Enderledigung "VDZ Bescheid (Zweitbescheid)" bzw. "VDZ DG-Mitteilung (Zweitmitteilung)" auszuwählen.

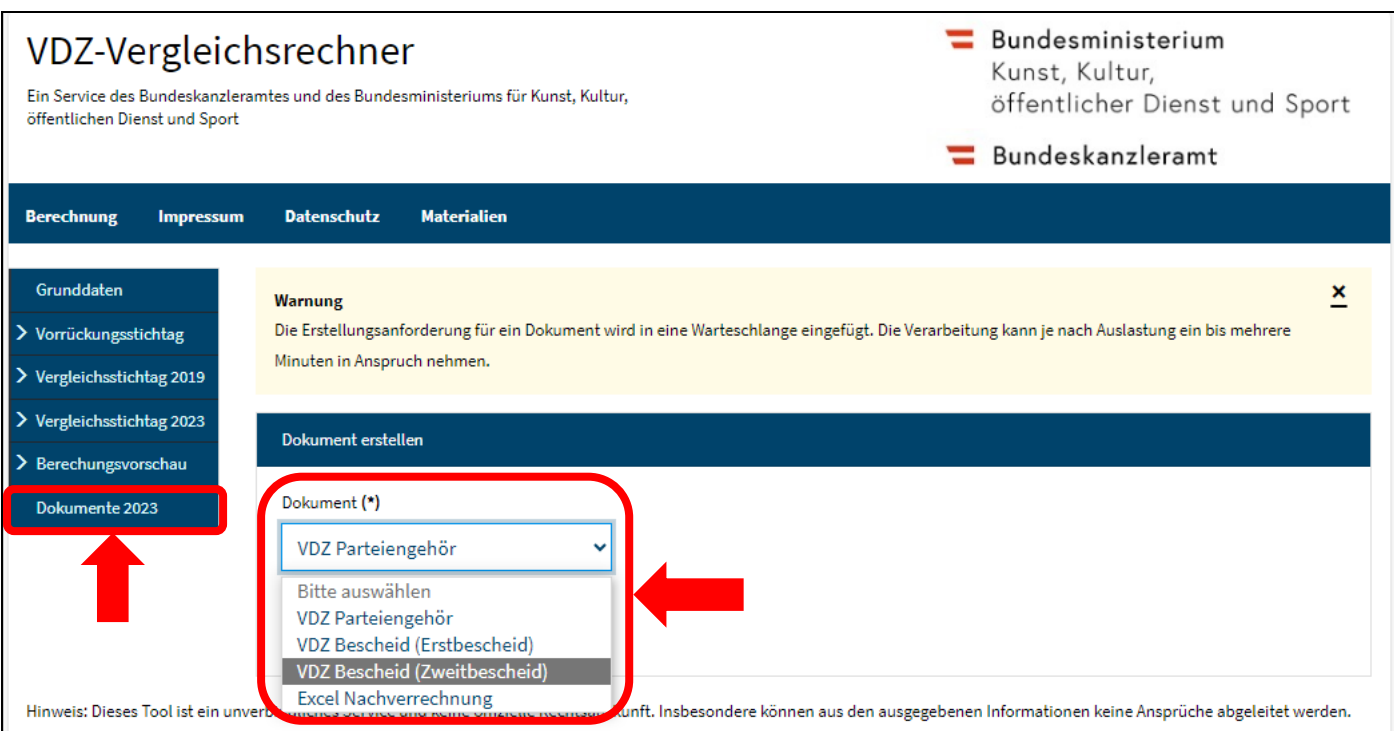

#### <span id="page-25-0"></span>Schritt 5: Nachverrechnung der Bezüge

- Die Generierung und Bearbeitung des Exceltools für die Nachverrechnung der Bezüge funktioniert wie bereits unter Schritt 9 des obigen Kapitels für die erstmalige Ermittlung eines Vergleichsstichtags beschrieben. Dabei muss im Feld "Bereits abgerechnete BDA-Korrektur" die auf Grundlage des alten Vergleichsstichtags (Rechtslage 2019 bis 2023) ermittelte BDA-Verbesserung eingegeben werden, die tatsächlich bereits in der Lohnverrechnung abgebildet wurde, damit es zu keiner doppelten Verrechnung bzw. Auszahlung dieser BDA-Verbesserung kommt. Das Feld wird bei Generierung des Exceltools aus dem Vordienstzeiten-Vergleichsrechner automatisch befüllt, wenn dort ein alter Vergleichsstichtag existiert.
- Es wird ausdrücklich nochmal darauf hingewiesen, dass das Exceltool nur eine Hilfestellung bietet und die Ergebnisse nie ungeprüft übernommen werden dürfen, insbesondere nicht die angegebenen Eurobeträge.

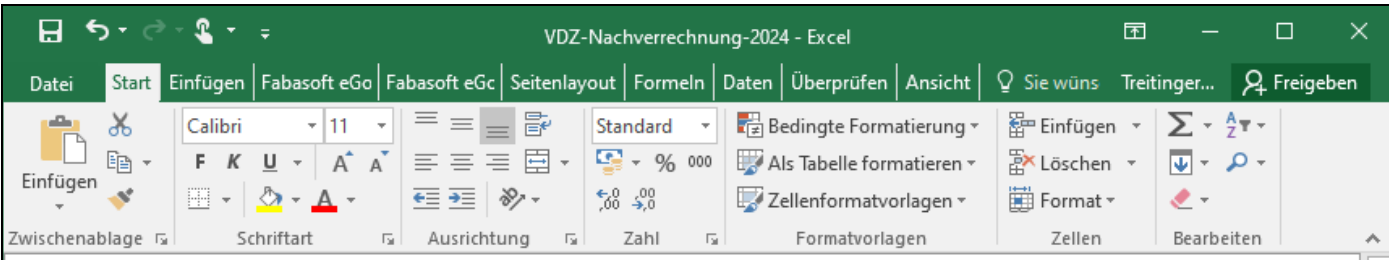

# ACHTUNG: ERGEBNISSE STETS DURCH FACHKUNDIGES PERSONAL PRÜFEN

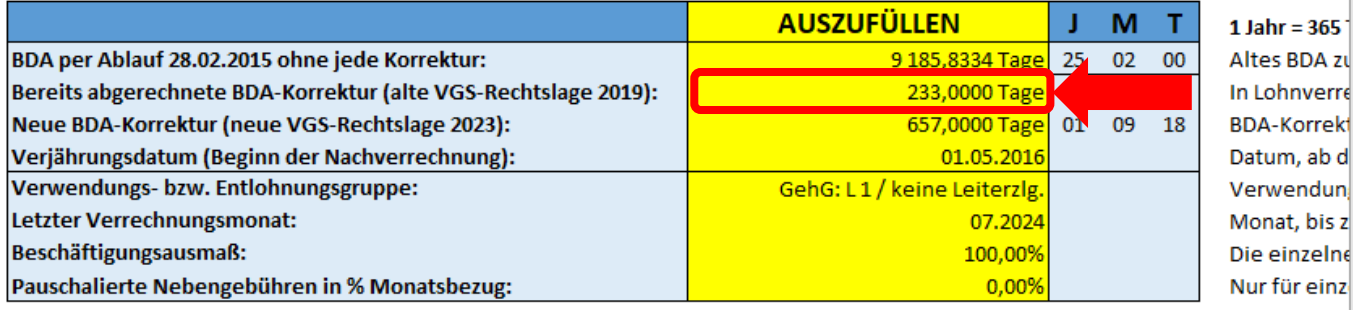

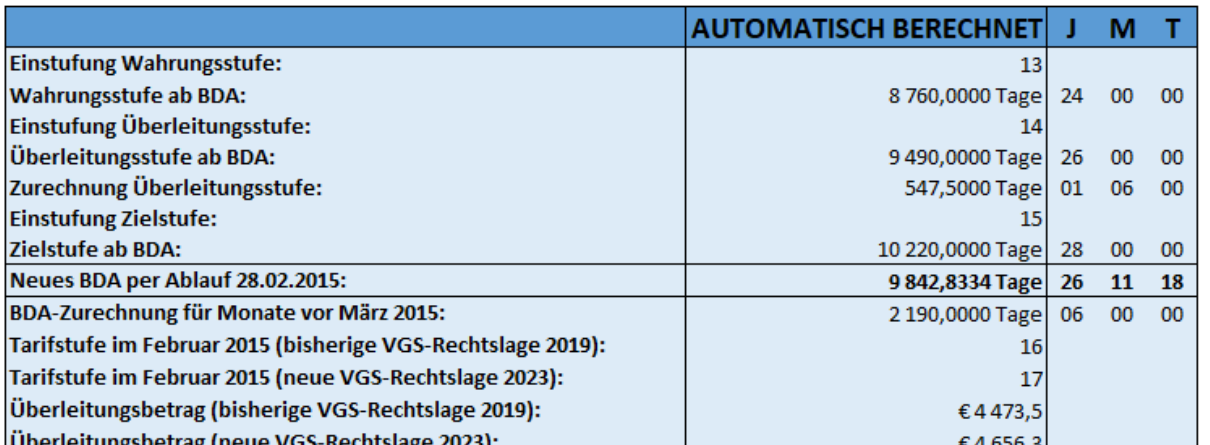

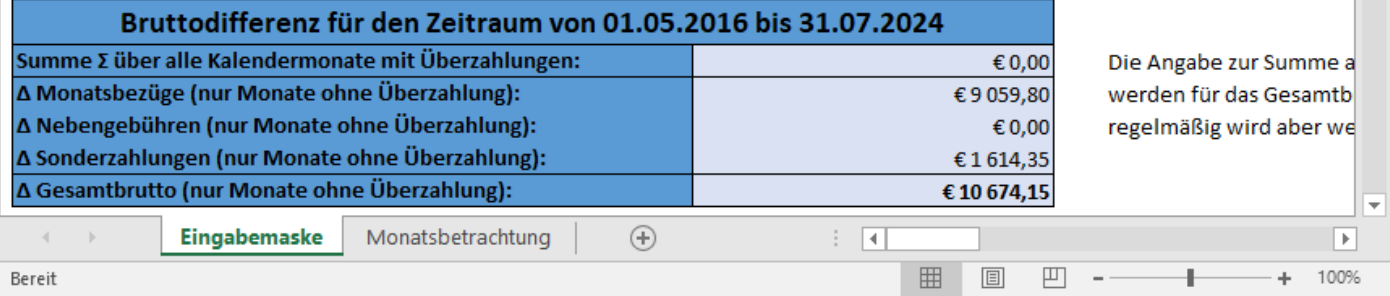

 $Jahr = 365$ 

Rechtsgrund Rechtsgrund Rechtsgrund Rechtsgrund Rechtsgrund Rechtsgrund Rechtsgrund Rechtsgrund Rechtsgrund Rechtsgrund Rechtsgrund Rechtsgrund Rechtsgrund